ENPRESEN ONLINE BANKA ERABILTZEKO GIDA

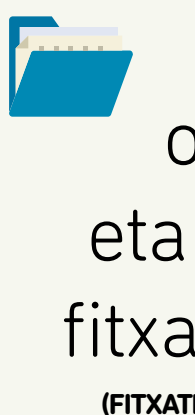

Kobratzeko ordainagiriak eta aurreratuak fitxategia (19-14)

**(FITXATEGIA SORTZEKO ETA BIDALTZEKO URRATSAK)**

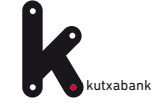

<span id="page-1-0"></span>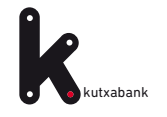

# Edukia

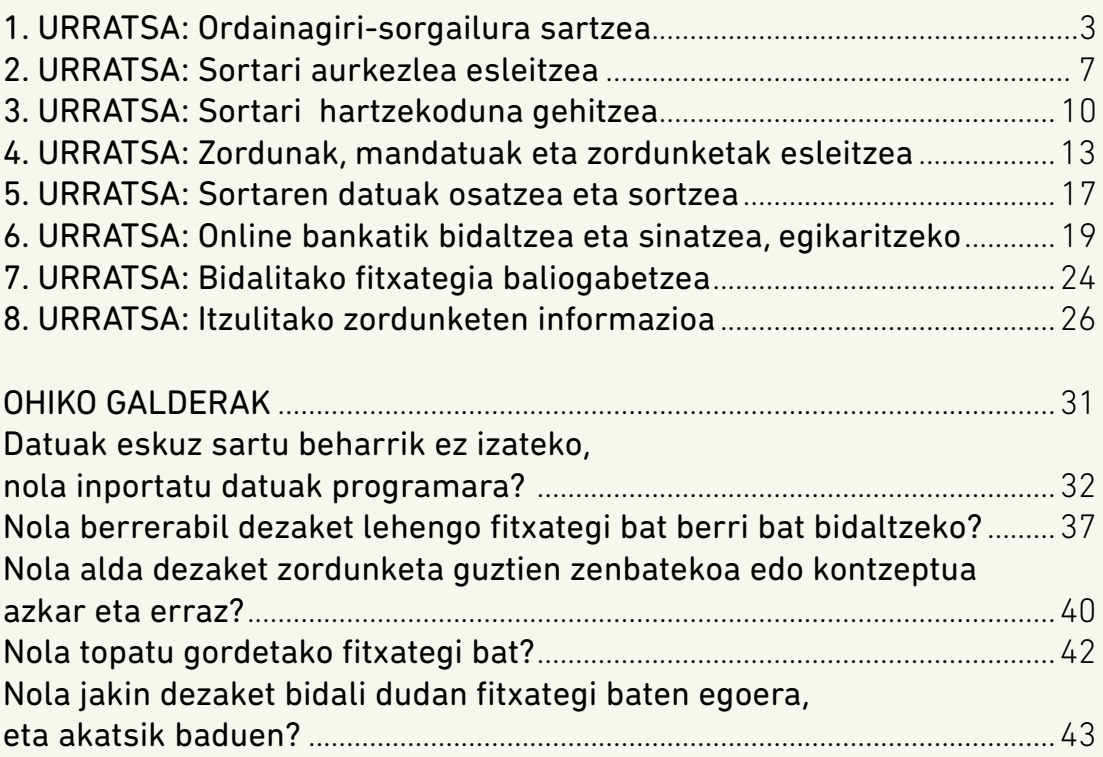

<span id="page-2-0"></span>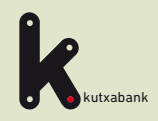

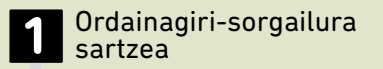

**2** Sortari aurkezlea esleitzea

**3** Sortari hartzekoduna gehitzea

**4** eta zordunketak Zordunak, mandatuak esleitzea

**5** Fitxategia sortzea

**6** Online Bankatik bidaltzea eta sinatzea, egikaritzeko

Bidalitako fitxategia baliogabetzea

**8** Itzulitako zordunketen informazioa

URRATSA

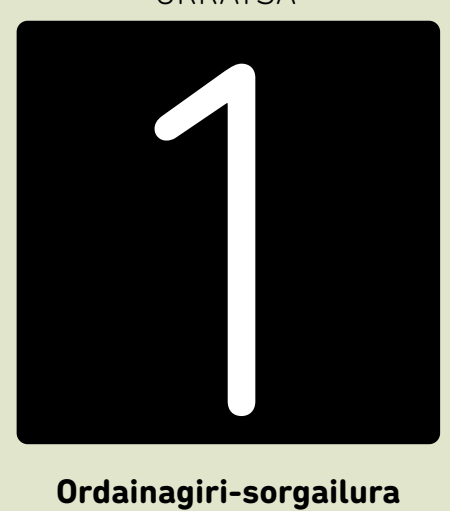

**Ordainagiri-sorgailura sartzea**

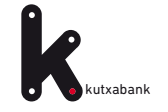

SEPA zordunketen fitxategia sortzeko ez da programarik instalatu edo deskargatu behar. **Enpresen Online Bankan «Online Sorgailuak»** ditugu, fitxategia unean bertan sortzeko aukera ematen dutenak.

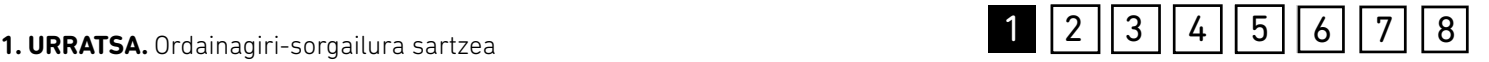

### **Enpresen online bankatik sartzeko:**

*«Fitxategiak (eskuineko menu bertikala) > Sortu > Online sortu > Kobrantza-ordainagiriak eta aurreratuak (19-14)»*

### Online fitxategien sortzaileak

Q Nire profila

Online sorkuntzaren zerbitzuarekin sortak sortu eta Lineako bankuaren bidez bidal ditzakezu, ezer deskargatu eta instalatu beharrik gabe, eta datuak beti eskuragarri izango dituzu edozein ordenagailutatik.

**AMAITU SAIOA** Aurreko konexioa: 23/07/31 16:13

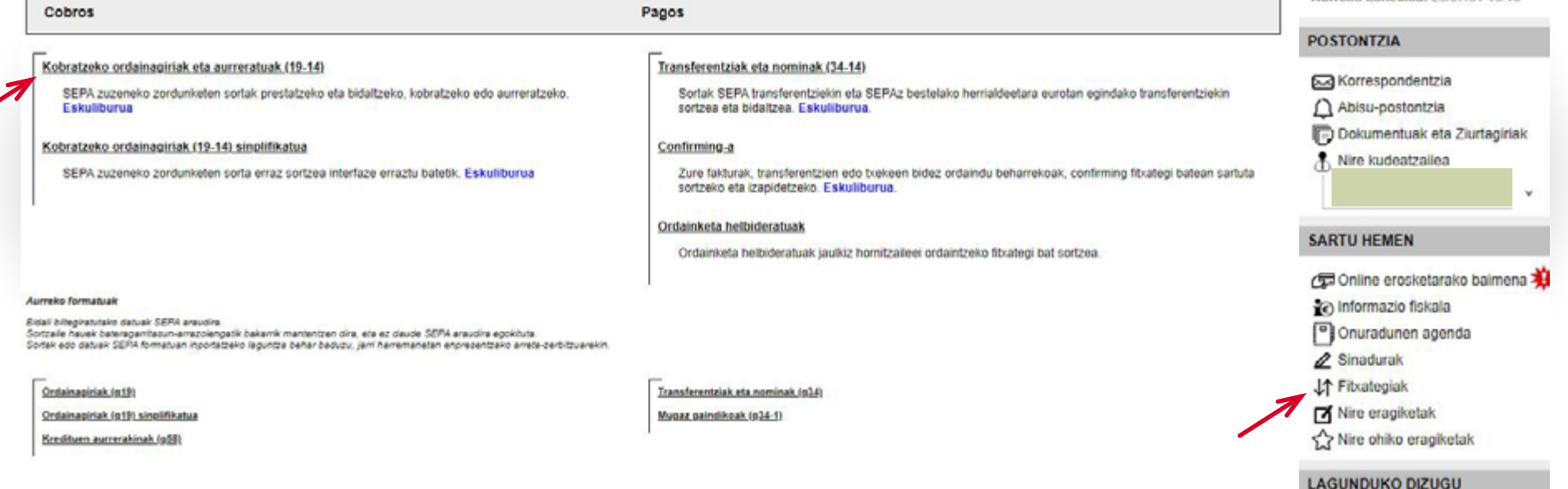

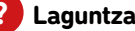

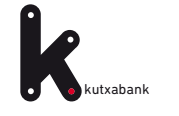

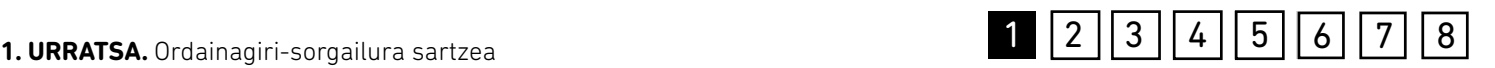

*«Kobrantza-ordainagiriak eta aurreratuak (19-14)» hautatutakoan, honako lan leiho hau agertuko da.*

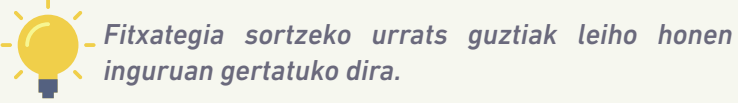

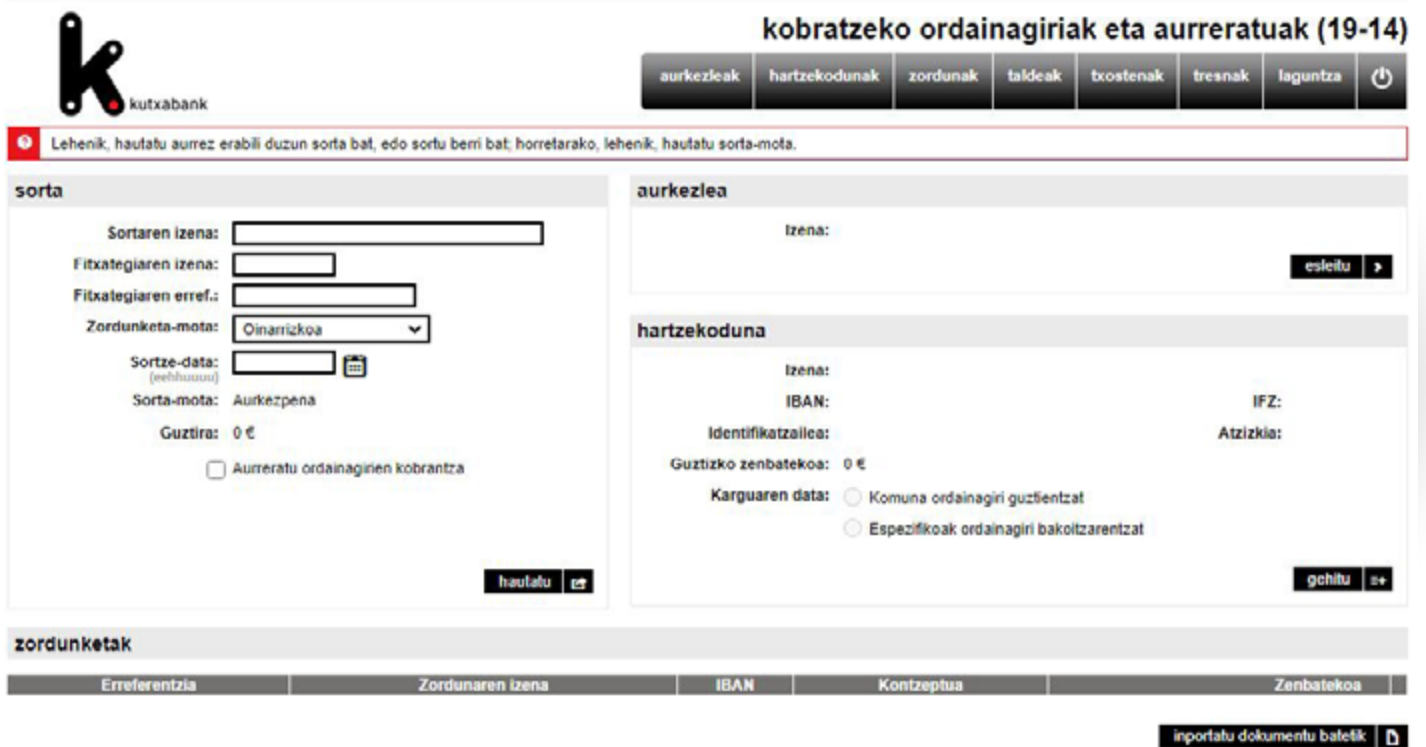

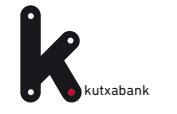

## **1. URRATSA.** Ordainagiri-sorgailura sartzea 1 2 3 | 4 | 5 | 6 | 7 | 8

### **Oinarrizko kontzeptuak:**

• **Aurkezlea** fitxategia bere izenean zein hartzekodunarenean aurkezten duen pertsona fisiko edo juridikoa da

• **Hartzekoduna** da helbideratze-agindu bati edo mandatu bati jarraituz ordainagiriak igortzen dituen pertsona fisiko edo juridikoa.

### ADIBIDEA:

Online sorgailua nola erabili zehatz-mehatz ulertzeko, adibide bat jarriko dugu: kobrantza-ordainagirien fitxategi bat sortzea, **«Bilbao Aholkularitza»** izeneko finken administratzaile batek aurkeztuko duena. Finken administratzaile horrek **«GV1 Jabeen Erkidegoarentzat»** egiten du lan.

<span id="page-6-0"></span>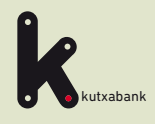

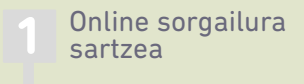

**2** Sortari aurkezlea 2 Sortari aurkezlea<br>2 esleitzea

**3** Sortari hartzekoduna gehitzea

**4** eta zordunketak Zordunak, mandatuak esleitzea

**5** Fitxategia sortzea

**6** Online Bankatik bidaltzea eta sinatzea, egikaritzeko

Bidalitako fitxategia baliogabetzea

**8** Itzulitako zordunketen informazioa

URRATSA

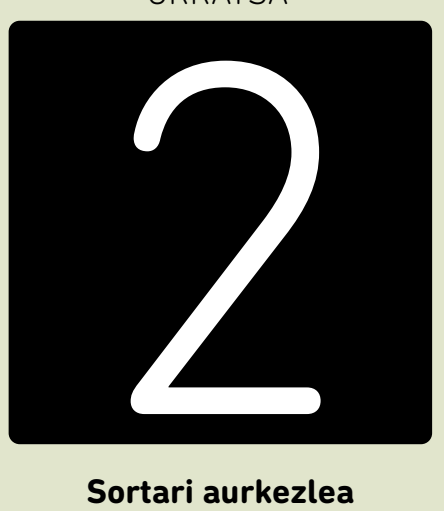

**Sortari aurkezlea esleitzea**

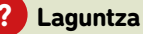

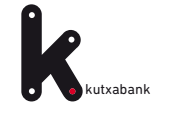

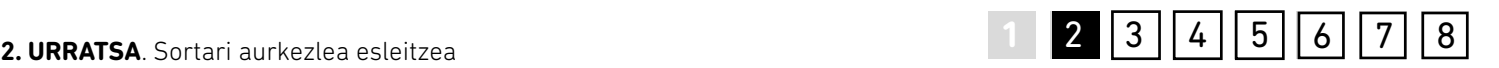

Adibide honetan, aurkezlea **«Bilbo Aholkularitza»** da, eta hark bidaliko du fitxategia **«GV1 Jabeen Erkidegoaren»**  izenean.

*«Esleitu»* aukeran, *«aurkezlea»* aukeratzen da sorta horretarako.

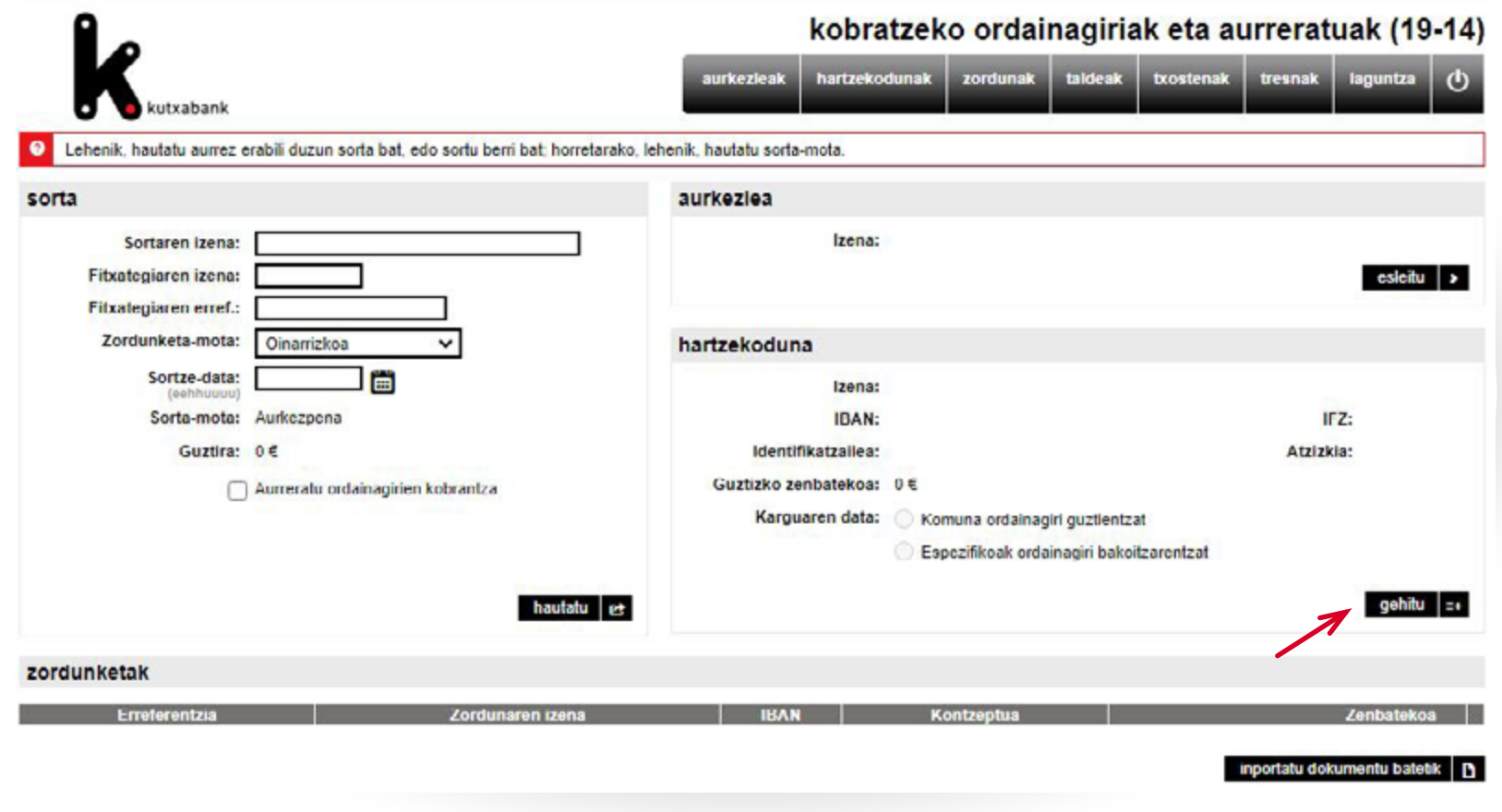

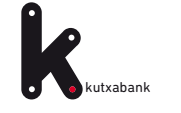

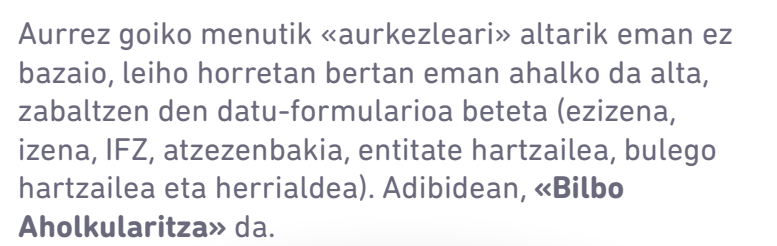

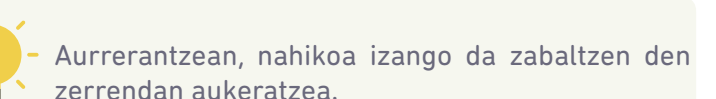

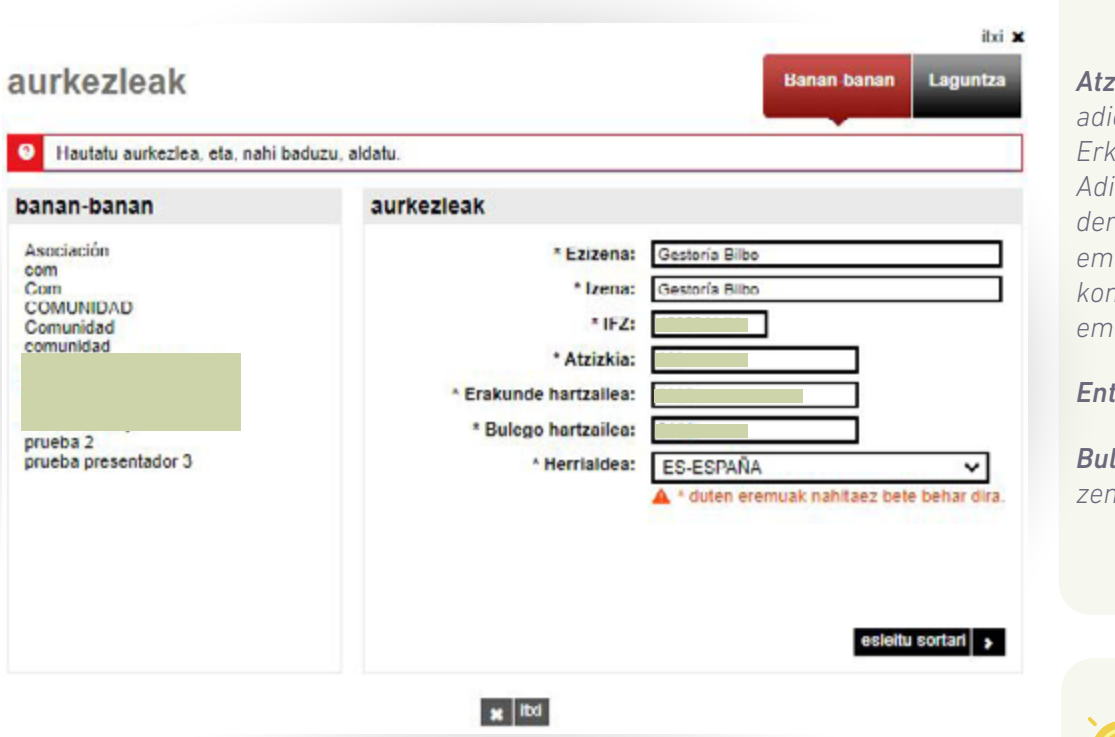

*Atzezenbakia: 3 zifrako zenbakia; besterik adierazi ezean 000 izaten da. Jabeen Erkidegoak bat baino gehiago izan dezake. Adibidez: 000 hileko kuotarako eta 001 derrametarako. Datu hori erabiltzaileari ematen zaio «Ordainagiriak helbideratzeko kontratua–fitxategi informatikoari» alta ematean.*

### *Entitate hartzailea: 2095*

*Bulego hartzailea: Kontuko hurrengo 4 zenbakiak.*

### Aurrerantzean, nahikoa izango da **«banan-banan»** atalean agertzen den zerrendan.

<span id="page-9-0"></span>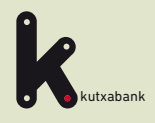

Online sorgailura sartzea

Sortari aurkezlea esleitzea

**3** Sortari hartzekoduna **D** gehitzea

Zordunak, mandatuak eta zordunketak esleitzea

**5** Fitxategia sortzea

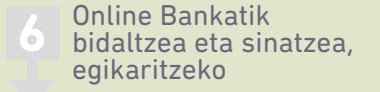

Bidalitako fitxategia baliogabetzea

**8** Itzulitako zordunketen informazioa

URRATSA

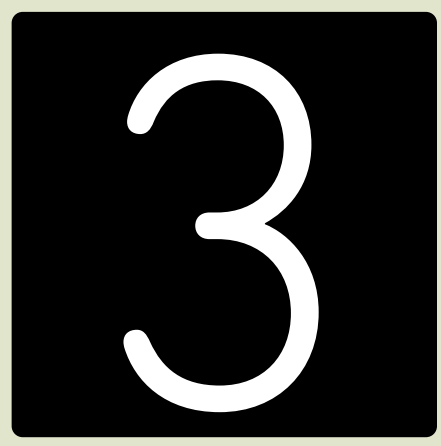

**Sortari hartzekoduna gehitzea**

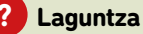

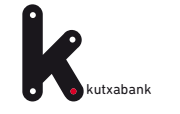

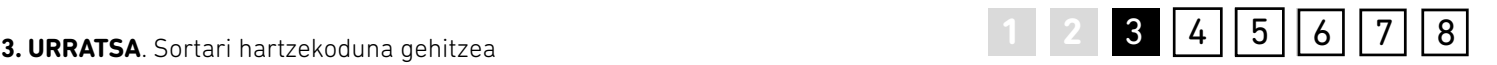

Jarraian, sortaren «hartzekoduna» hautatu behar da, «Gehitu» aukeran (adibide honetan, **«GV1 Jabeen Erkidegoa»).**

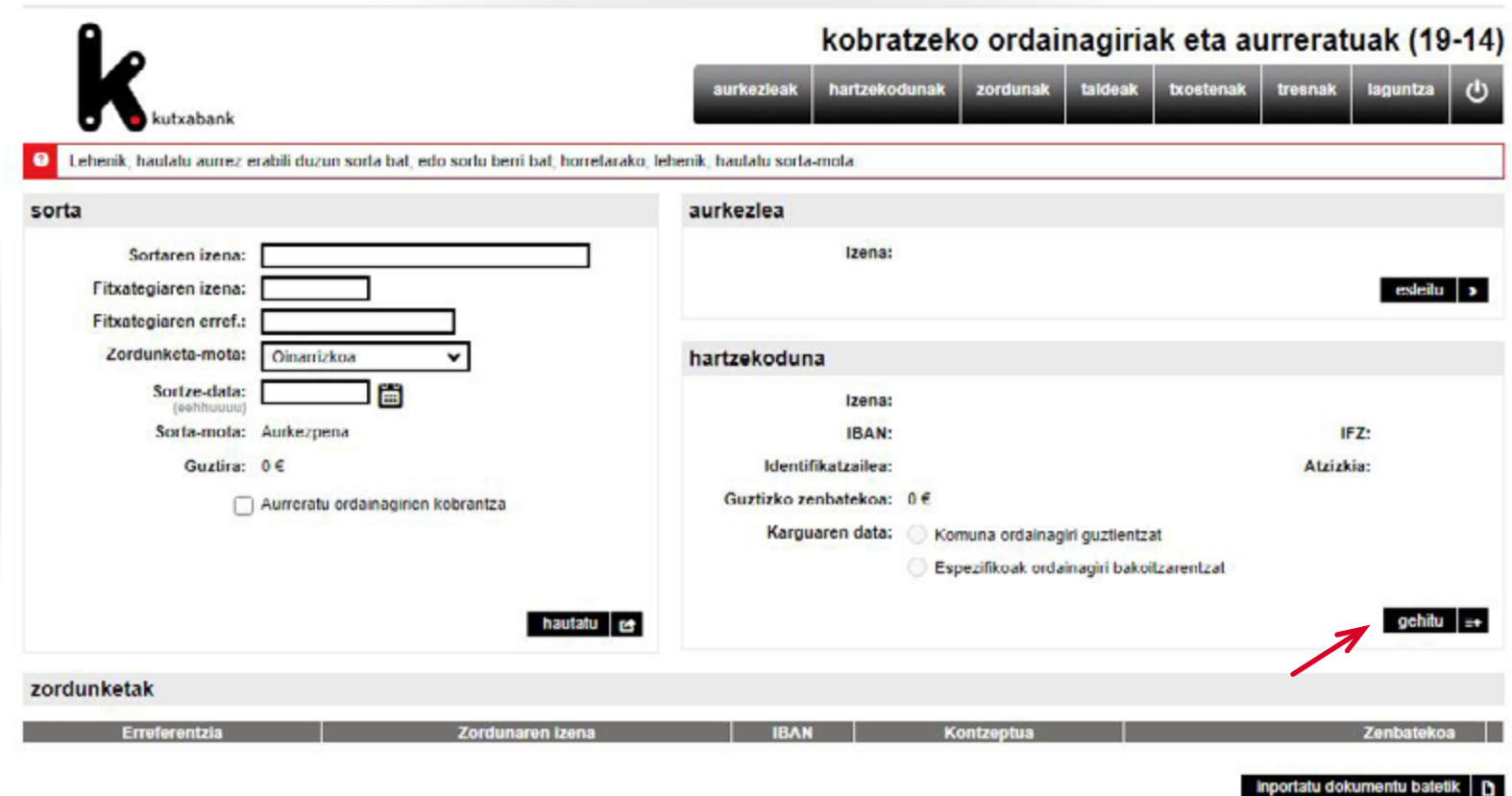

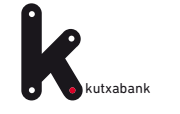

### **1 2 3 4 5 6 7** 8

Aurrez goiko menutik hartzekodunari altarik eman ez bazaio, leiho horretan bertan eman ahalko da alta, zabaltzen den datu-formularioa beteta (ezizena, izena, IFZ, eta abar).

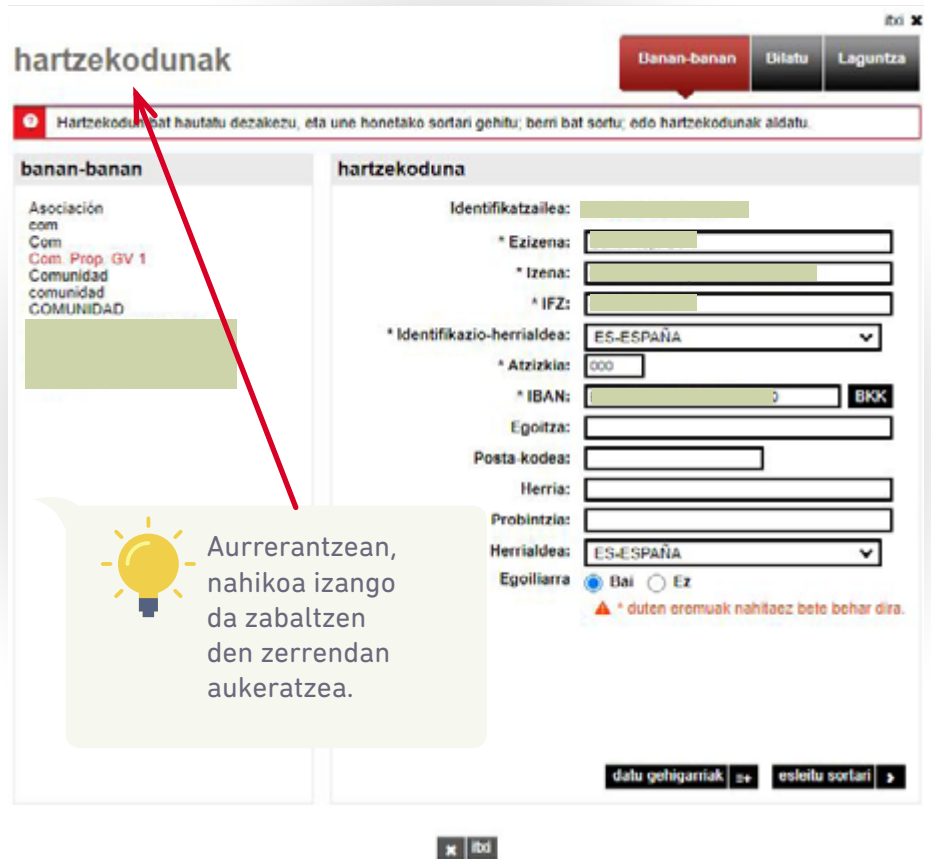

### *Atzezenbakia: 3 zifrako zenbakia; besterik adierazi ezean 000 izaten da. Jabeen Erkidegoak bat baino gehiago izan dezake. Adibidez: 000 hileko kuotarako eta 001 derrametarako. Datu hori erabiltzaileari ematen zaio «Ordainagiriak helbideratzeko kontratua–fitxategi informatikoari» alta ematean.*

*IBAN: IBANa beharrean CCC zenbakia edukiz gero (kontuaren 20 zenbakiak), kontua idatzi behar da, eta gero CCC botoia sakatu. Horrela, automatikoki bihurtuko da IBAN.*

<span id="page-12-0"></span>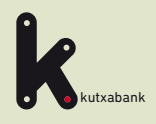

Online sorgailura sartzea

Sortari aurkezlea esleitzea

**3** Sortari hartzekoduna gehitzea

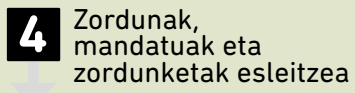

**5** Fitxategia sortzea

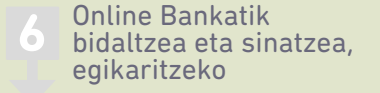

Bidalitako fitxategia baliogabetzea

**8** Itzulitako zordunketen informazioa

URRATSA

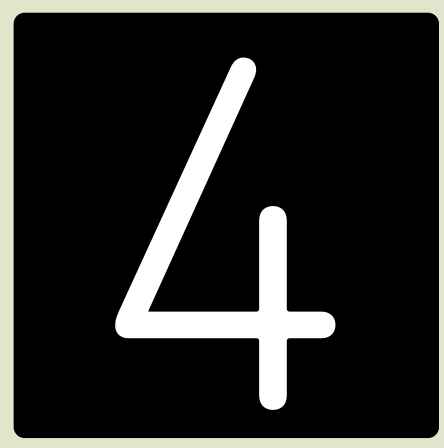

**Zordunak, mandatuak eta zordunketak esleitzea** 

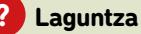

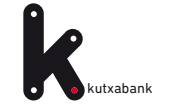

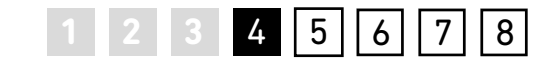

Aurkezlea eta hartzekoduna esleitu ondoren, «hauentzako zordunketak» atalean «gehitu» sakatuz gero, leiho bat agertuko da ordainagirien datuak sartzeko eta ordainagiriak bidaliko zaizkien hartzekodunak hautatzeko.

Zordunaren izena

*«Inportatu dokumentu batetik» aukeran automatikoki sartu ahalko dira zordunketa guztien datuak (izena, kontu zenbakia eta abar), Microsoft Exceleko kalkulu-orri batean, Microsoft Acceseko datu-base batean edo testu-fitxategi batean* 

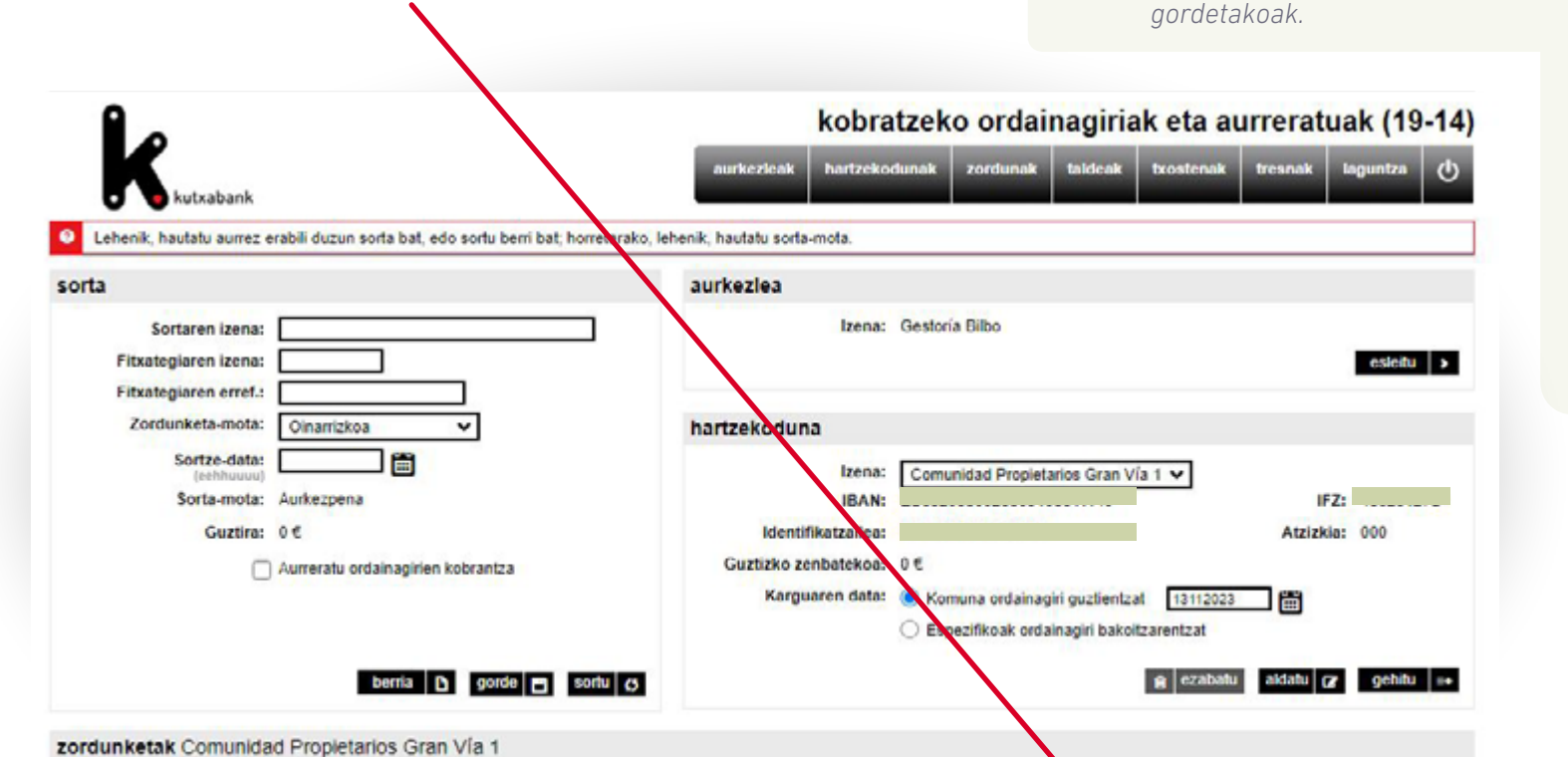

*Datu horiek fitxategi batetik ere inporta daitezke.*

[Ikus](#page-31-0)  [inportazioaren](#page-31-0)  [xehetasunak 32.](#page-31-0)  [orrialdean.](#page-31-0)

n

Zenbatekoa ¢

gehitu + inportatu dokumentu batetik

Kom. erreferentzia

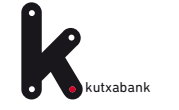

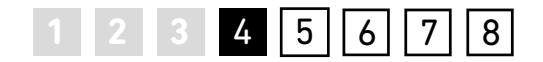

Adibidez honetan, zordunak «GV1 Jabeen Erkidegoko» etxebizitzetako maizter guztiak dira, eta bidaliko diren ordainagiriak derrama bat ordaintzeko dira.

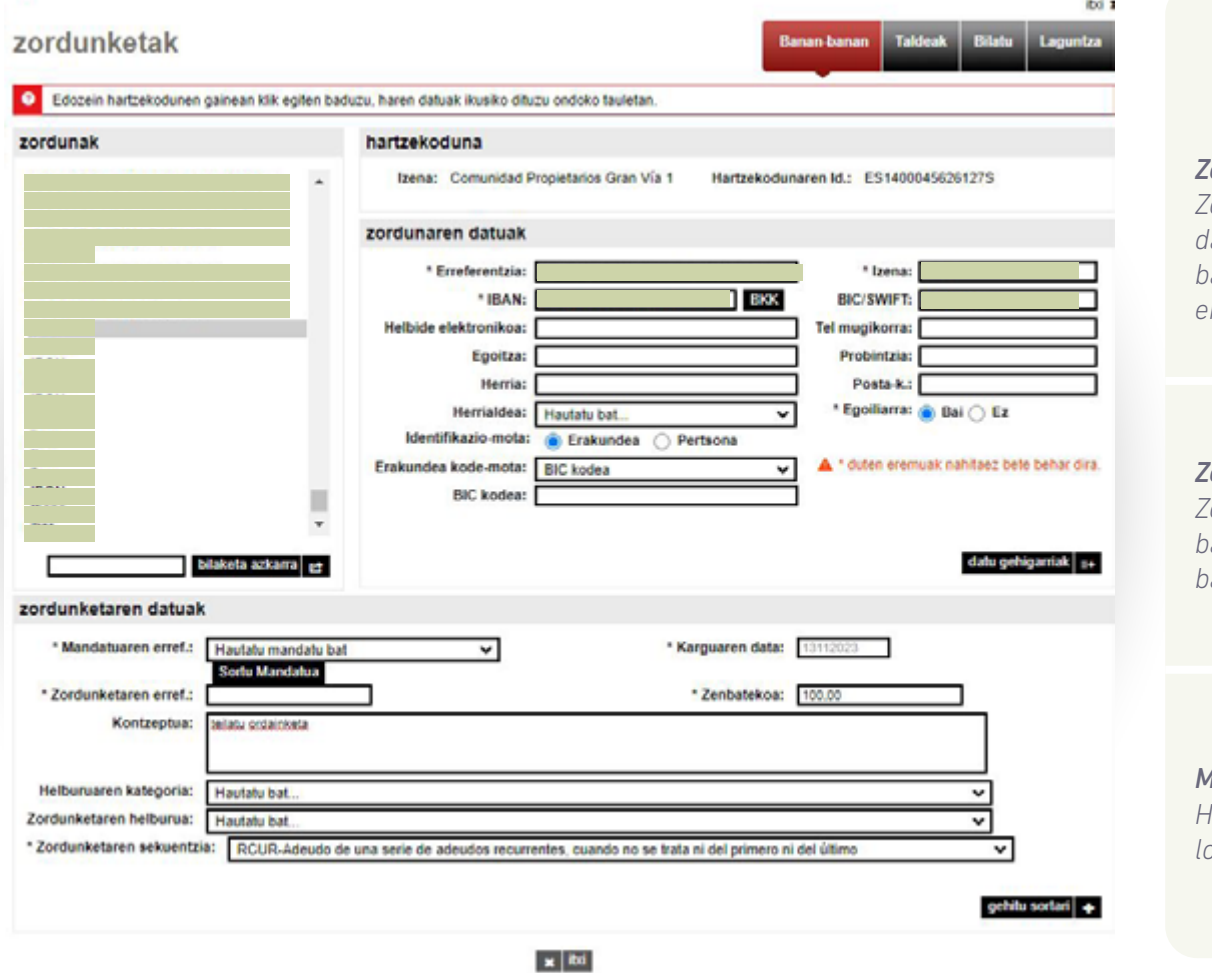

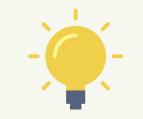

*Zordunketaren erreferentzia: Zordunketa identifikatzeko datua da. Bakarra izan behar du zordun bakoitzarentzat, eta ezin da errepikatu (adibidez, IFZ).*

*Zordunketaren sekuentzia: «RCUR– Zordunketa errepikakorren sorta baten zordunketa» adieraziko da ez bada ez lehena ez azkena.*

*Mandatuaren erreferentzia:* 

*Helbideratze-agindua zordunarekin lotzen duen kode alfanumerikoa da.*

Eskatzen diren nahitaezko datuen artean nabarmendu egin behar dira **mandatuaren erreferentzia**, **zordunketaren erreferentzia** eta **zordunketaren sekuentzia:**

- **• Mandatua** hartzekodunaren eta zordunaren artean negoziatutako dokumentua da (helbideratzeaginduaren parekoa), zeinaren bitartez zordunak baimena ematen dion hartzekodunari adierazitako kontuan kobrantzak hasteko, eta banku-entitateari horiek egikaritzeko. Mandatuaren erreferentzia da helbideratze-agindu hori identifikatzeko kode alfanumerikoa (35 karaktere artekoa). Aplikazioak aukera ematen du «mandatu-erreferentzia hori sortzeko».
- **• Zordunketaren erreferentzia** zordunketa hori identifikatzeko datua da. Adierazi denez, zordun bakoitzarentzako identifikazio-datu bakarra da; edozein balio izan daiteke, baina ezin da errepikatu (adibidez, IFZ).
- **• Zordunketaren sekuentzia**. «RCUR Zordunketa errepikakorren sorta baten zordunketa» adieraziko da ez bada ez lehena ez azkena.

Adibide honetan, mandatu-erreferentzia sortu dugu (helbideratze-aginduaren kodea) eta zordunketaren erreferentzia maizterren NANa izango da.

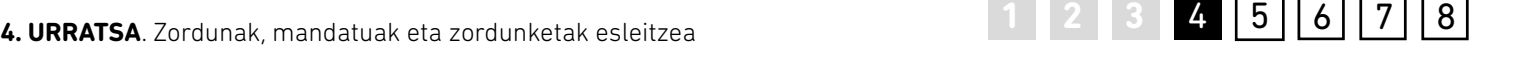

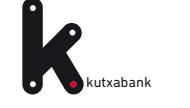

<span id="page-16-0"></span>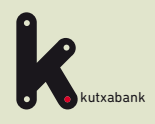

Online sorgailura sartzea

Sortari aurkezlea  $\bullet$ esleitzea

Sortari hartzekoduna 3 gehitzea

Zordunak, mandatuak **2. Zordunak, manda**<br>**4. Peta zordunketak** esleitzea

5 Sortaren datuak<br>**5** osatzea eta sortzea

123458878 Online Bankatik bidaltzea eta sinatzea, egikaritzeko

Bidalitako fitxategia baliogabetzea

Itzulitako zordunketen 8 informazioa

### URRATSA

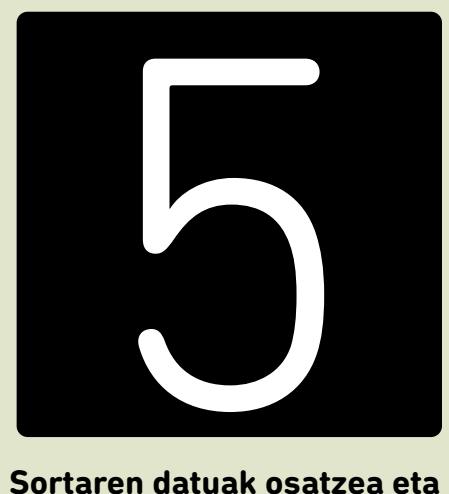

**sortzea**

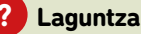

<span id="page-17-0"></span>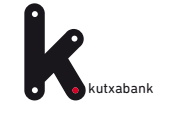

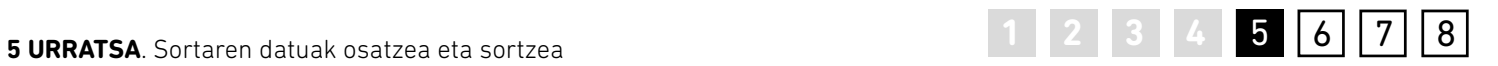

Sortari aurkezlea, hartzekoduna eta jasoko dituen zordunketak esleitu ondoren, sortaren gainerako identifikazio-eremuak osatu beharko dira. Hau da, zenbait datu adierazi behar dira (izena, sortze-data, eta abar), sorta aurrerago errazago identifikatzeko. *«Zordunketa-mota»* eremuan, besterik adierazi ezean, *«Oinarrizkoa»* adieraziko da. *«B2B-Enpresen artekoa»* ere aukeratu ahalko da, horrelako ordainagiri bat bada.

Adibidez, fitxategi honetarako izendapena *«Teilatuko derramaren ordainketa»* eta *«Otsaila»* izango da. Sorta gordetzeko eta aurrerago betetzen jarraitzeko *«gorde»* (1) sakatu beharko da.

Jarraian, sakatu *«sortu»* (2) sartutako datu guztiekin fitxategia sortzeko.

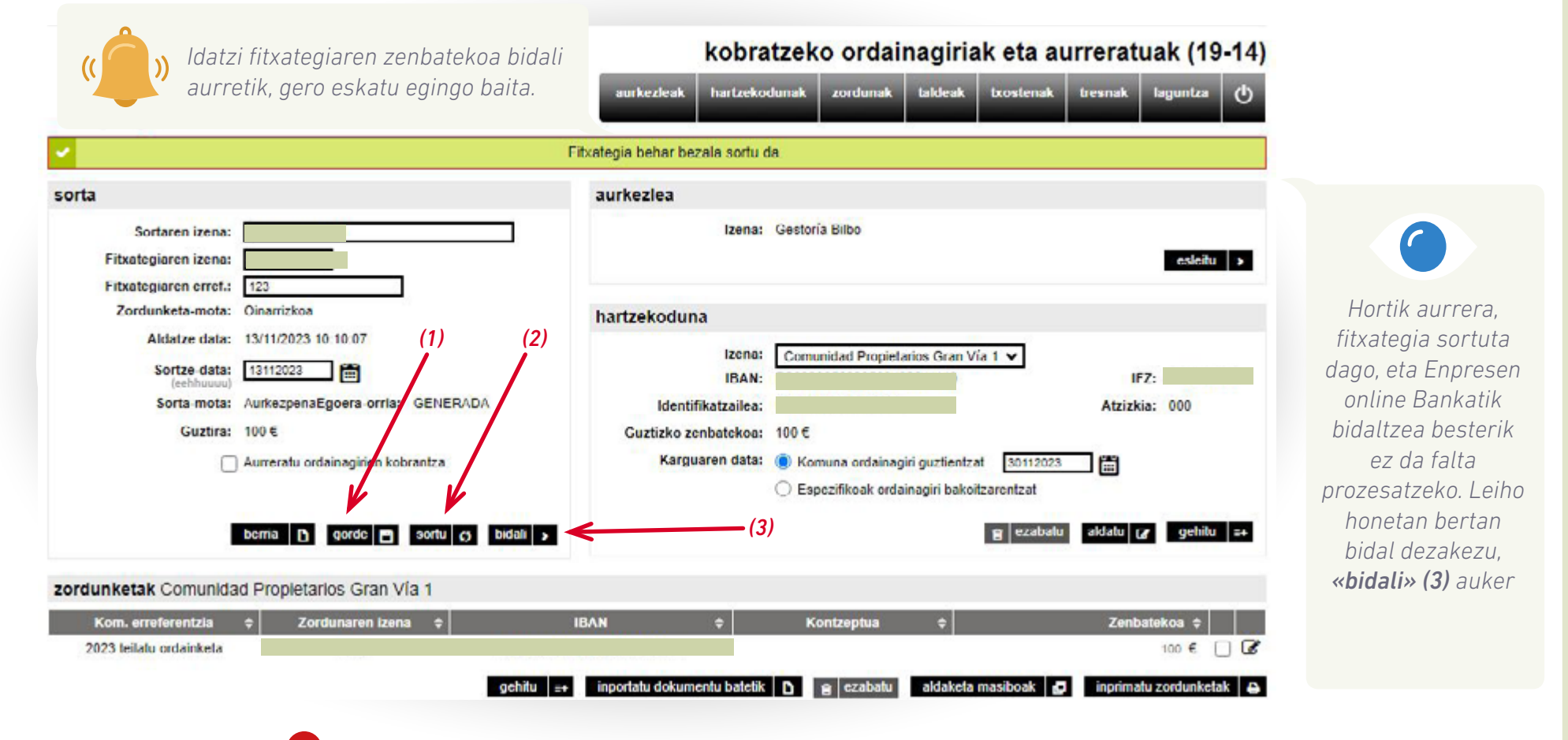

<span id="page-18-0"></span>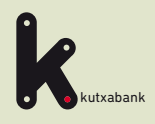

Online sorgailura sartzea

Sortari aurkezlea esleitzea

**3** Sortari hartzekoduna gehitzea

Zordunak, mandatuak eta zordunketak esleitzea

**5** Fitxategia sortzea

**6** Online Bankatik bidaltzea eta sinatzea, egikaritzeko Online Bankatik bidaltzea eta sinatzea, egikaritzeko

Bidalitako fitxategia baliogabetzea

**8** Itzulitako zordunketen informazioa

URRATSA

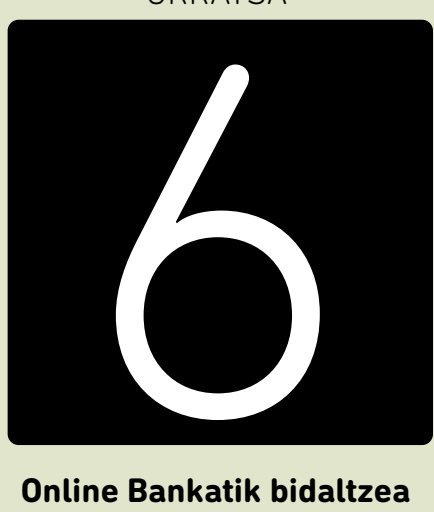

**eta sinatzea, egikaritzeko Online Bankatik bidaltzea** 

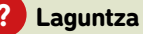

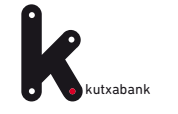

## **1 2 3 4 5 6 7 8** 6 37 38

Goiko menuko *«tresnak»* erlaitzean topatuko dugu sortutako fitxategia.

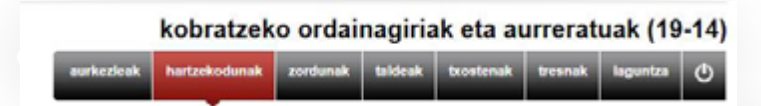

Azken zutabeko hautaketa-botoiaren bidez nahi dugun fitxategia aukeratuta (adibide honetan *«teilatuko derramaren ordainketa»* izena du), eta azken zutabeko hautaketa-botoiaren bidez, *«bidali»* sakatu ondoren automatikoki irekiko da **Enpresen online Bankaren** leihoa, bidalketa egiteko.

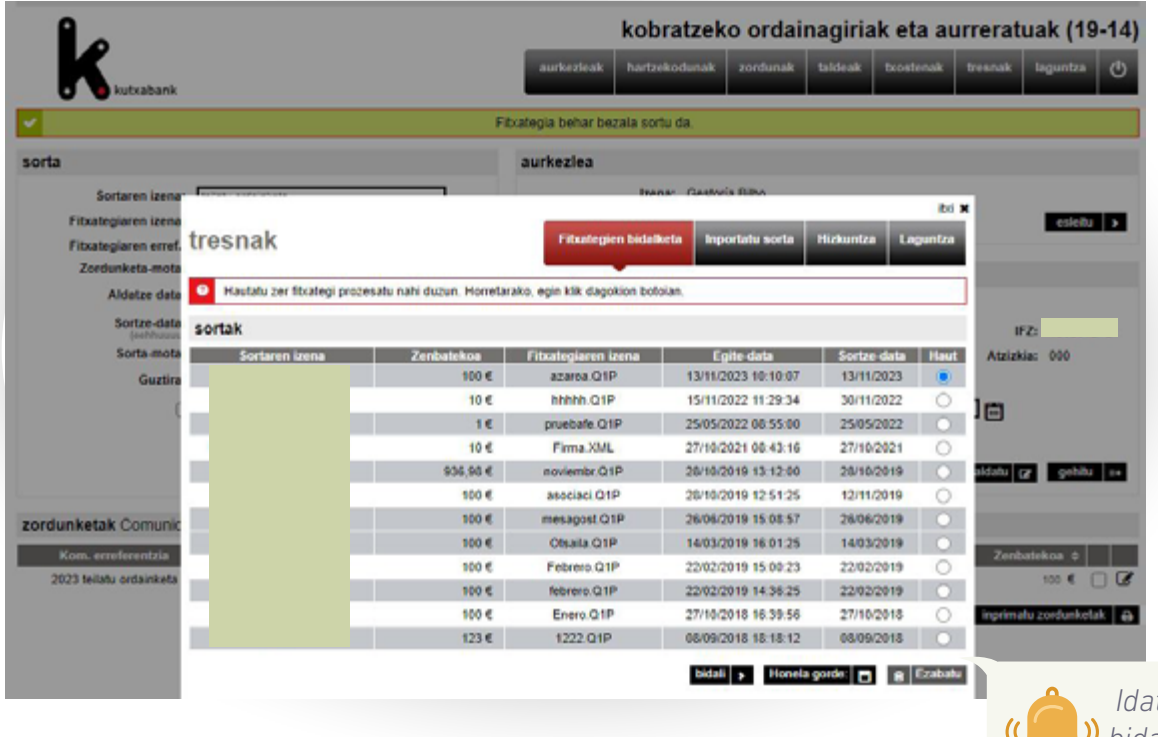

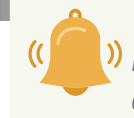

 *Idatzi fitxategiaren zenbatekoa bidali aurretik, gero eskatu egingo baita.*

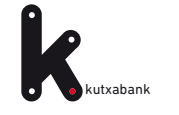

**6. URRATSA**. Online bankatik bidaltzea eta sinatzea, egikaritzeko

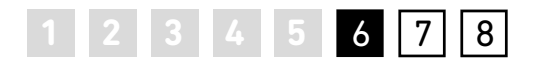

Akatsak saihesteko, erabiltzaileak erakusten den leihoan idatzi beharko du prozesatzeko bidali nahi duen fitxategiaren guztizko zenbatekoa.

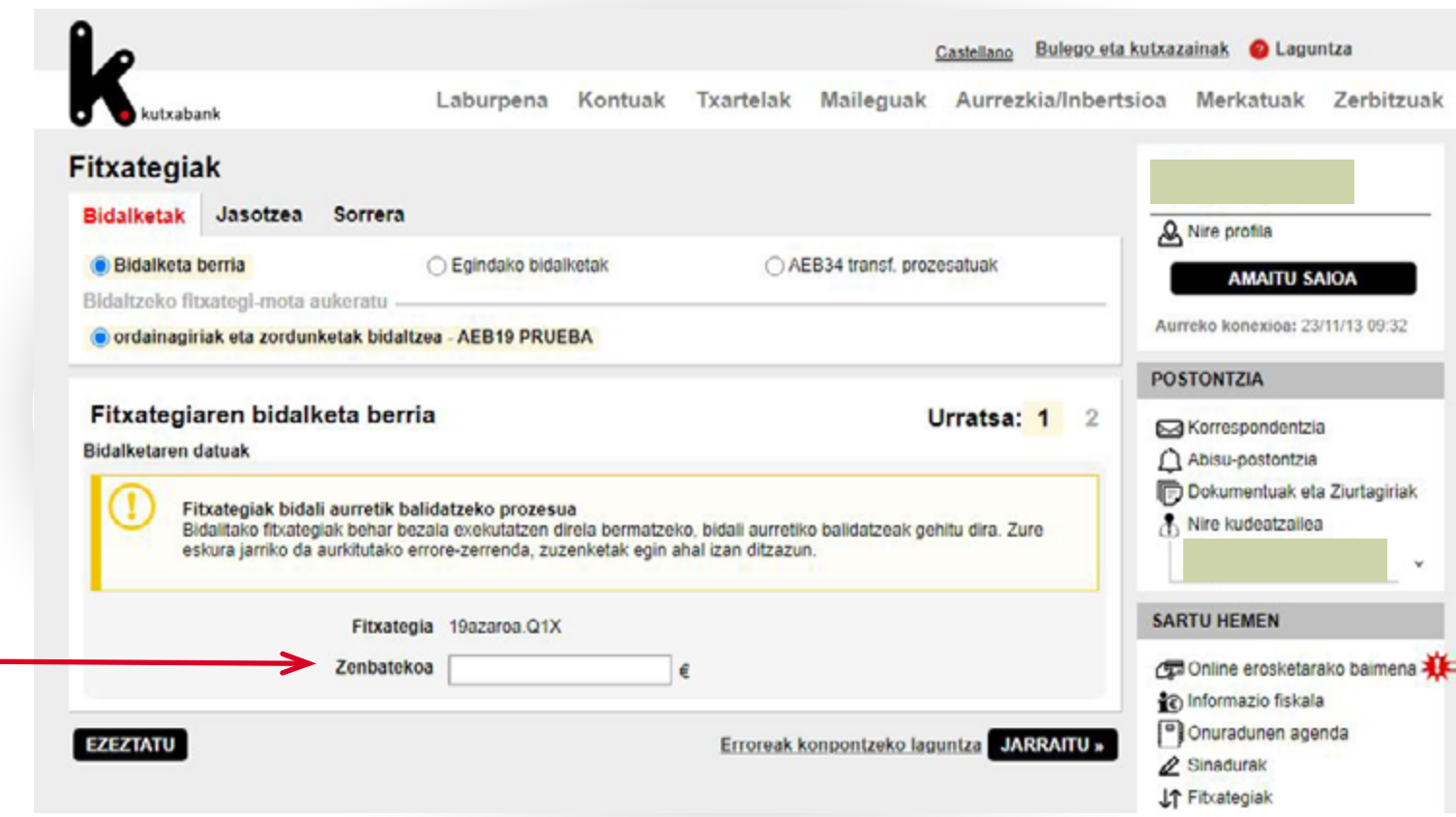

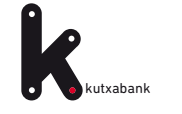

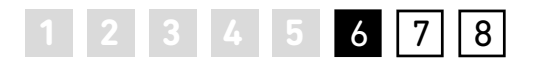

Azkenik, *«jarraitu»* sakatu eta sinatzeko leiho hau agertuko da: sinadura-gakoa duen erabiltzaile bat izanez gero, une horretan bertan sinatu ahalko da eragiketa, eta fitxategia bidali egingo da, prozesa dadin.

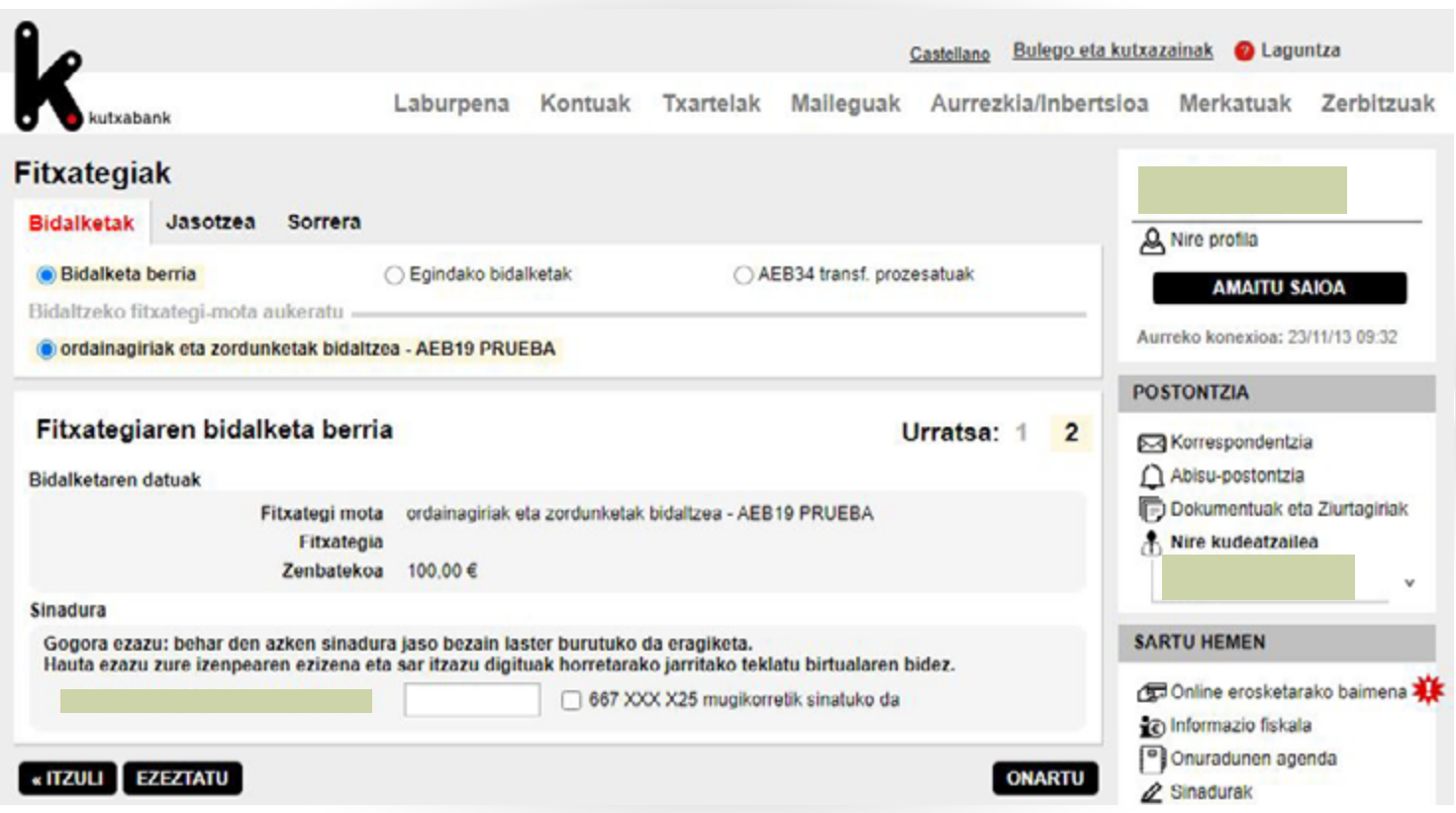

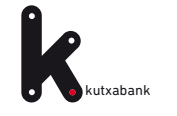

**6. URRATSA**. Online bankatik bidaltzea eta sinatzea, egikaritzeko

Une horretan sinatzen ez bada, mezu bat agertuko da, eragiketa egiteko dagoela dioena:

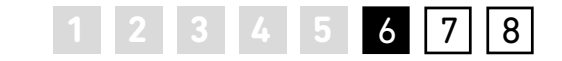

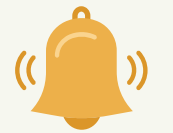

«Adi, sinatze-eragiketa hau egiteke utziko dugu. Azken baimenduak sinatutakoan, automatikoki egikarituko da».

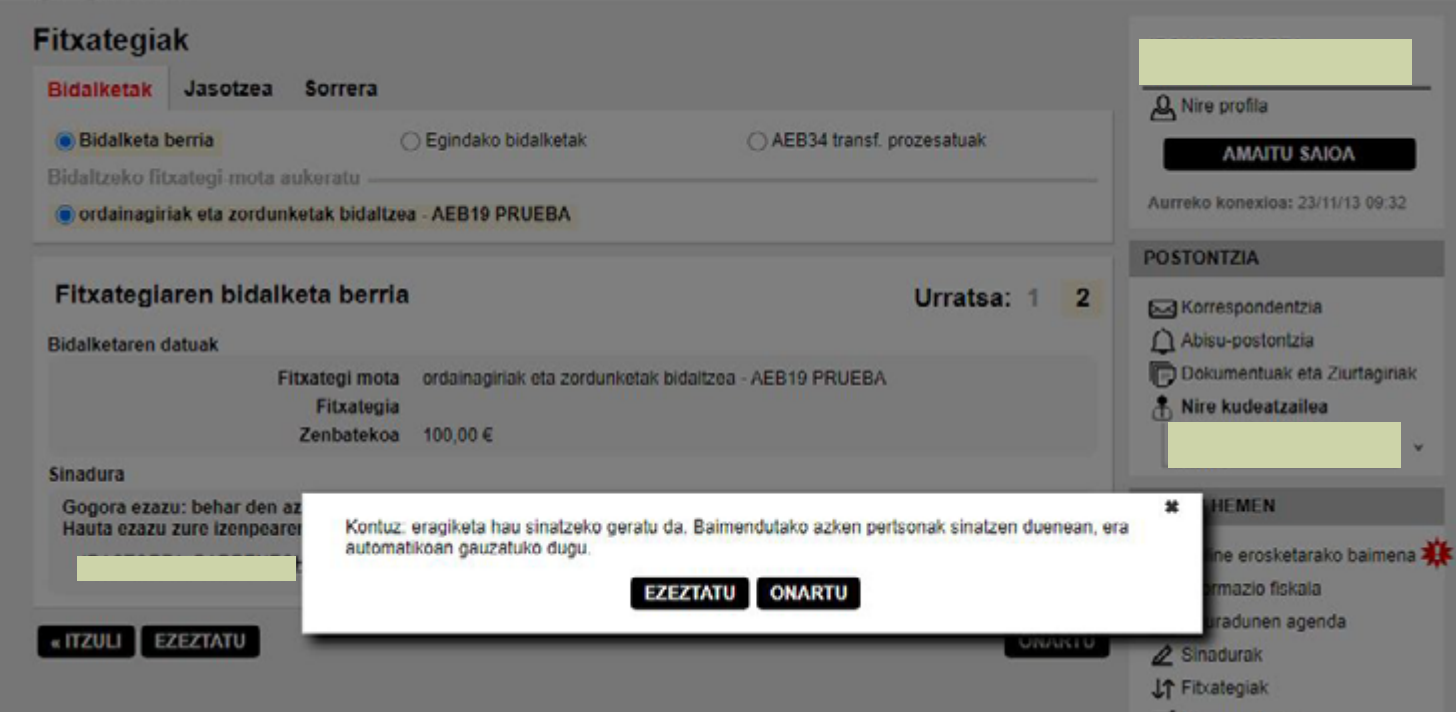

**Enpresen online Bankaren** barruan, eskuineko menu bertikalean, *«Egiteke dauden sinadurak»* atala dago; bertan, sinatzaileak sinatzeke dituen eragiketak topatuko ditu.

<span id="page-23-0"></span>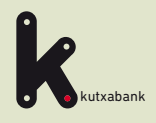

Online sorgailura sartzea

**2** Sortari aurkezlea esleitzea

**3** Sortari hartzekoduna gehitzea

Zordunak, mandatuak eta zordunketak esleitzea

**5** Fitxategia sortzea

**6** Online Bankatik bidaltzea eta sinatzea, egikaritzeko

**7** Bidalitako fitxategia 7 Bidalitako fitxa<br>**7 baliogabetzea** 

**8** Itzulitako zordunketen informazioa

URRATSA

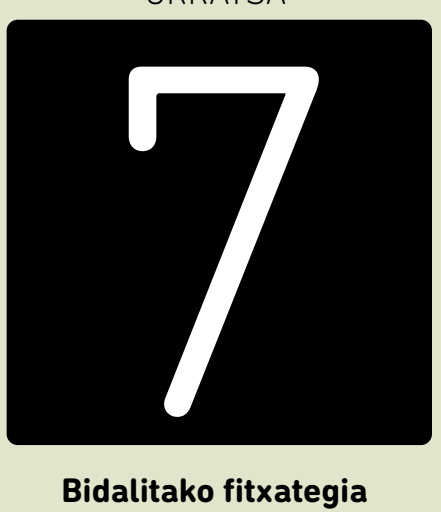

**Bidalitako fitxategia baliogabetzea**

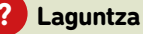

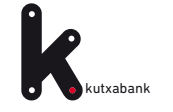

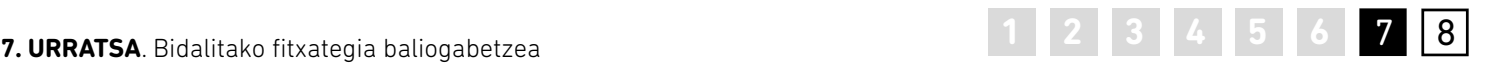

### **Baliogabetzeak**

Hainbat fitxategi bidali badira prozesatzeko, egikaritzeko data ezberdinetan, eta edozein arrazoirengatik baliogabetu egin nahi badira, «fitxategiak» aukeran (eskuineko menu bertikala, **1**) topatu eta baliogabetu ahalko dira prozesatzeke dauden fitxategiak, epe barruan egonez gero **(2).**

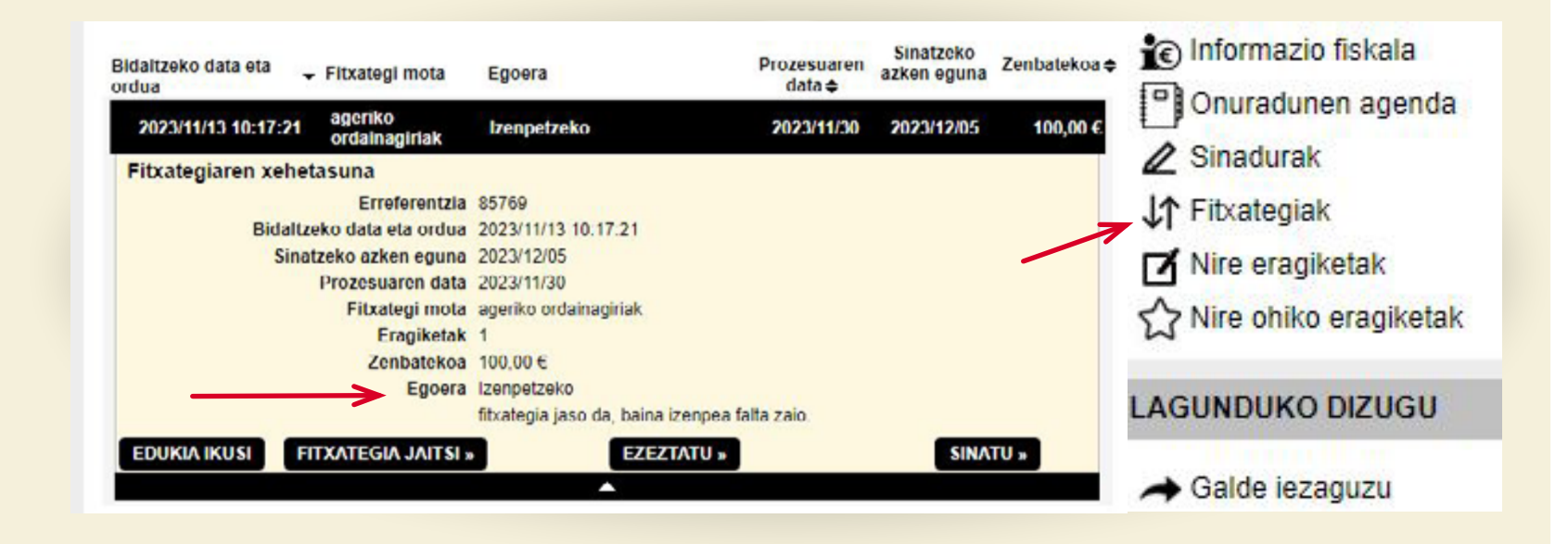

<span id="page-25-0"></span>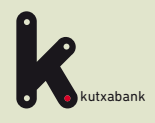

Online sorgailura sartzea

**2** Sortari aurkezlea esleitzea

**3** Sortari hartzekoduna gehitzea

Zordunak, mandatuak eta zordunketak esleitzea

**5** Fitxategia sortzea

**6** Online Bankatik bidaltzea eta sinatzea, egikaritzeko

Bidalitako fitxategia baliogabetzea

8 ltzulitako zordunketen<br>Informazioa 8 <mark>Itzulitako zordunketen</mark><br>Informazioa

### URRATSA

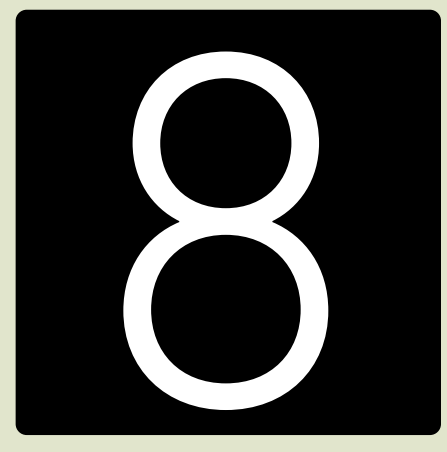

**Itzulitako zordunketen infomazioa**

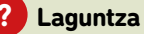

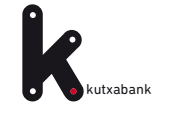

## **1 2 3 4 5 6 7 8 8. URRATSA**.Itzulitako zordunketen informazioa 8

### **Itzulitako zordunketen informazioa**

Zordunek itzulitako zordunketak hartzekodunaren kontuan kobratuko dira. Hala gertatuz gero, jakinarazpen bat jasoko da, egikaritu gabeko fitxategiak daudela dioena.

Online bankaren goiko *«Zerbitzuak»* menuan alta eman ahal zaio *«fitxategia postontzian jasota»* moduko jakinarazpenei, itzulketak gertatu ezean jakinarazpena jasotzeko sms edo mezu elektronikoz [\(ikus xehetasunak 43. orrialdean\)](#page-42-0).

 $\bullet$ 

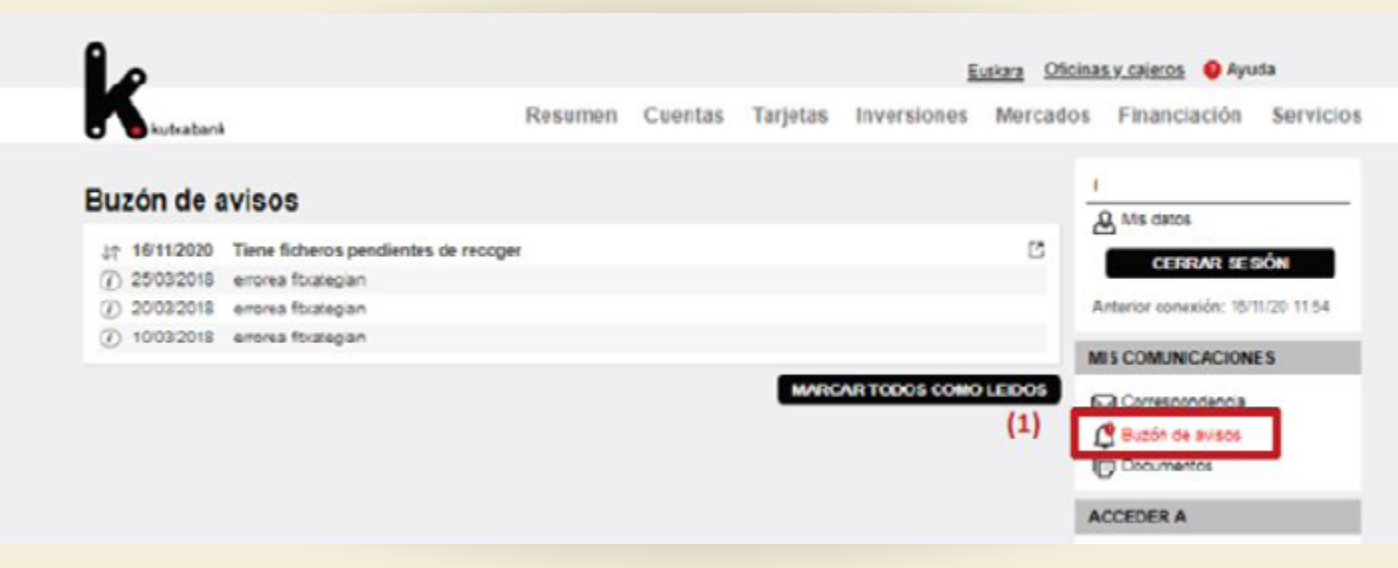

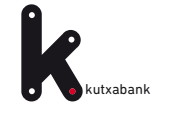

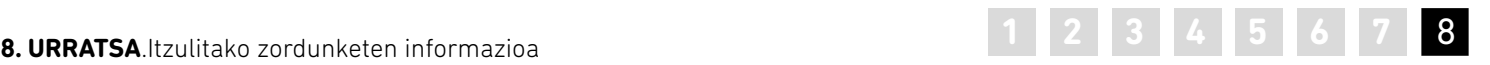

Itzulitako ordainagirien xehetasunak dituen fitxategira sartuko da eskuineko menu bertikaletik: **«Sartu hona» > Egikaritu gabeko fitxategiak (1) > Harrera erlaitzean (2).**

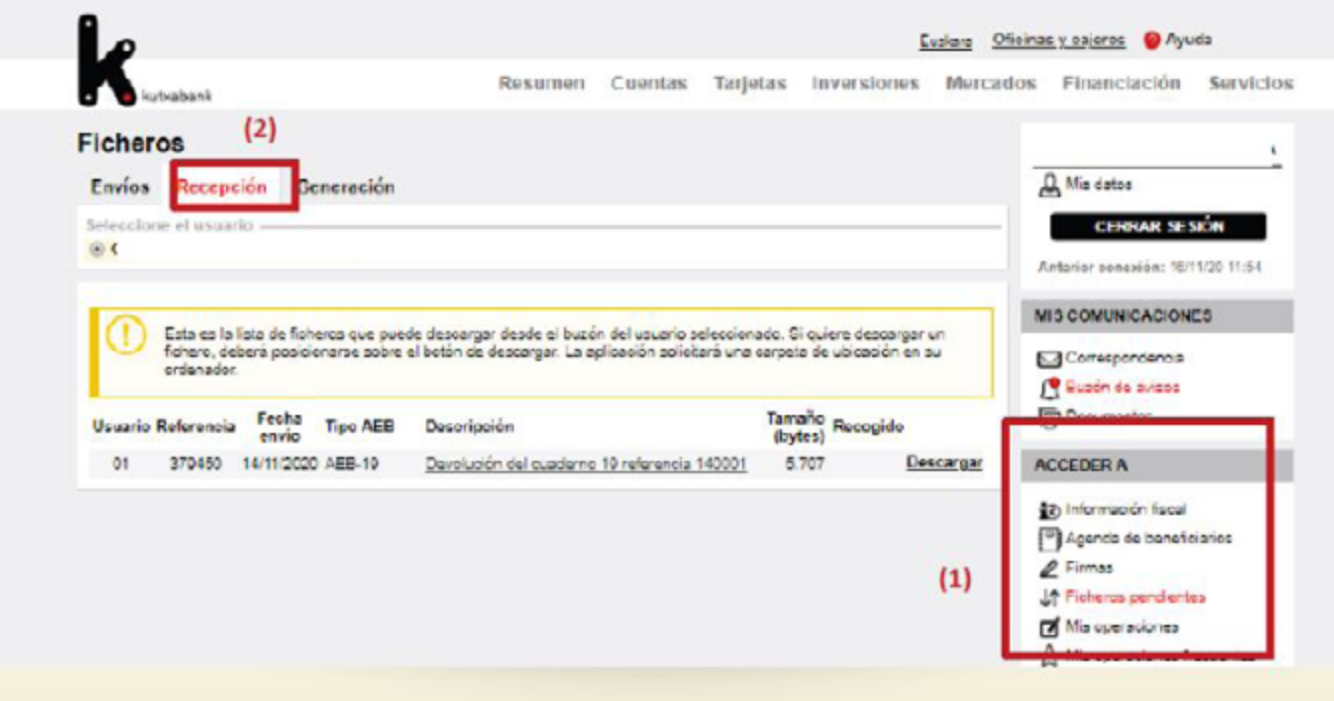

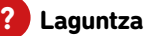

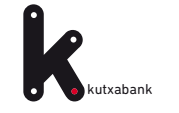

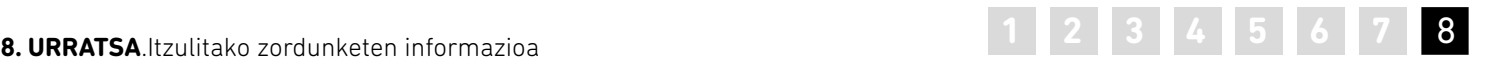

azpian dauden lerro/ak sakatuz, *«Helbideratzearen «Deskargatu»* botoia sakatuz gero, itzulketen fitxategia bezeroaren eskura geratuko da. *«Gaiaren izenaren» xehetasuna»* leihoa agertuko da bidalitako ordainagirien zerrendarekin. Esta es la lista de ficheros que puede descargar desde el buzón del usuario seleccionado. Si quiere descargar un fichero, deberá posicionarse sobre el botón de descargar. La aplicación solicitará una carpeta de ubicación en su ordenador. Tamaño<br>(bytes) Recogido Fecha Usuario Referencia **Tipo AEB Descripción** envio (bytes) 01 379450 14/11/2020 AEB-19 Devolución del cuaderno 19 referencia 140001 5.707 scargar Eustere Oficinas visalaros · Ayuda Resumen Cuentas Tarjetas Inversiones Mercados Financiación Servicios **Ficheros Q** Machine Envios Recepción Ceneración CERRAR SESIÓN Antarior considérs: 10/11/20 11:54 **MIS COMUNICACIONES** Esta es la fista de foheres que puede descargar desde el buzón del usuario seleccionado. Si quiere descargar un<br>Referen deberá posicionarse sobre el botón de descargar La acticación solicitará una cargeta de ubicación en s **63 Consspondencia** ordenado **CREATION** dia prices Usual  $\mathbf{z}$ DETAILLE DE DOMICILIACION  $Q<sub>1</sub>$ ------------------------TITULAR DE CONDUDIO. IMPORTE CONCERT.ORBACION CUENTA DOMICILIACION ...... ................ ..... 80.00 PPDERL 33942 1,00 PRIERA E3562 **CENERAR PDF** [7] Malapersonas

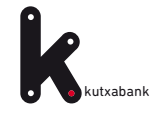

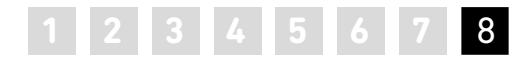

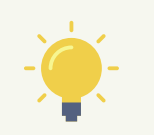

Sortu pdf sakatuta, xehetasun-dokumentu hau eskuratuko da, itzulitako ordainagiriak zehazten dituena.

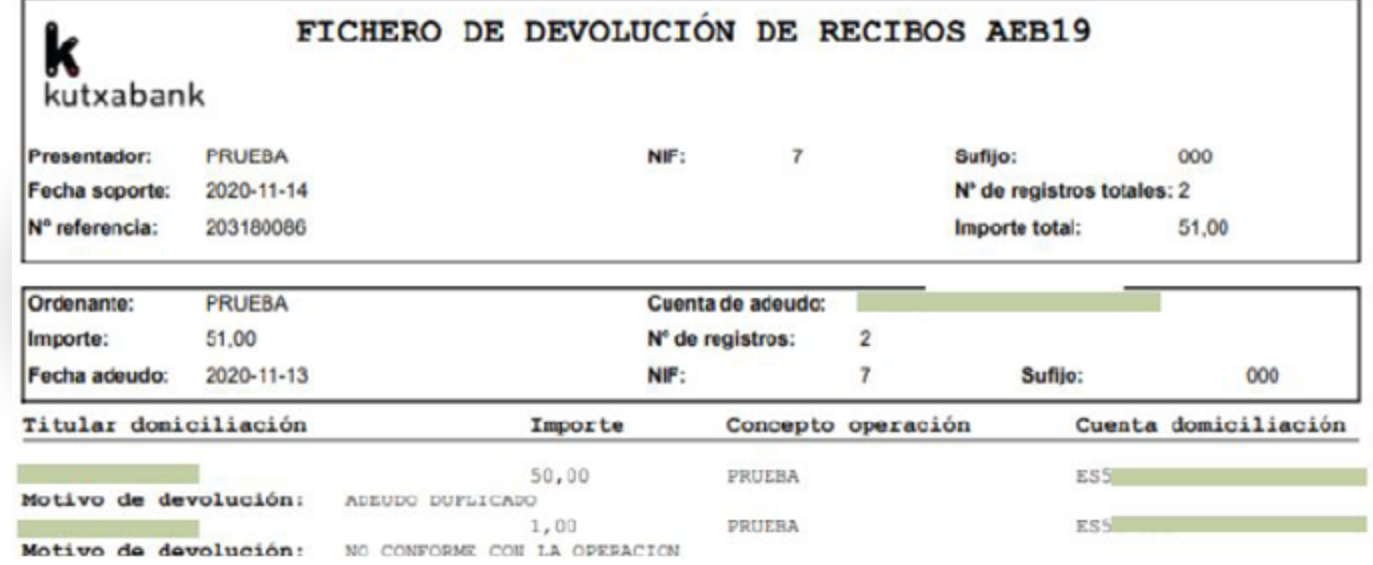

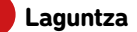

<span id="page-30-0"></span>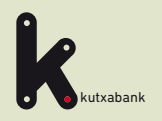

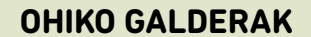

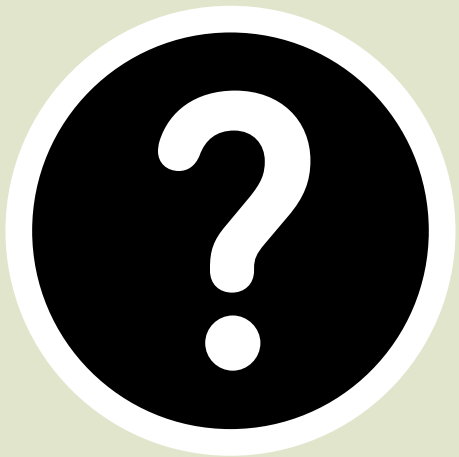

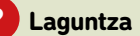

<span id="page-31-0"></span>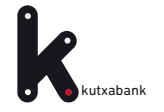

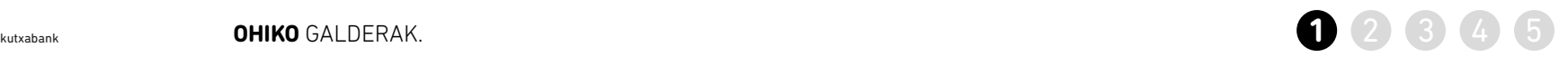

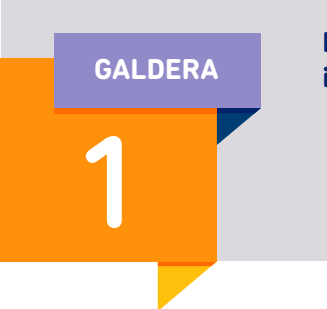

### **Datuak eskuz sartu beharrik ez izateko, nola GALDERA inporta ditzaket datuak programara?**

### **Kanpoko fitxategi batetik.**

>> Horrela, programan fitxategi horretako edukia sartuko da, datuak eskuz sartu beharrik ez izateko (zordunen,<br>zordunketen eta abarren informazioa...). da, datuak eskuz sartu beharrik ez izatu zordunketen eta abarren informazioa...).<br>1999 - Soiko menuan, sartu «tresnak» auker<br>1999 - Soiko menuan, sartu «tresnak» auker

>> Goiko menuan, sartu *«tresnak»* aukeran.

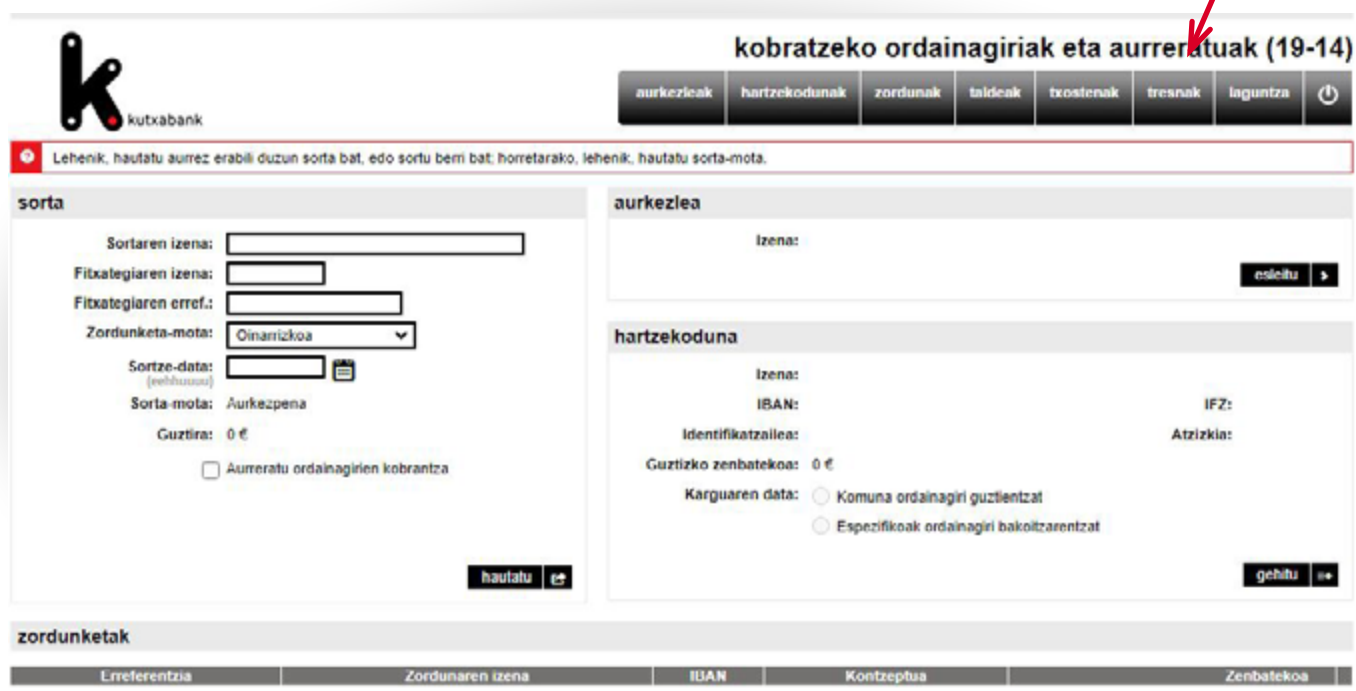

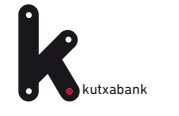

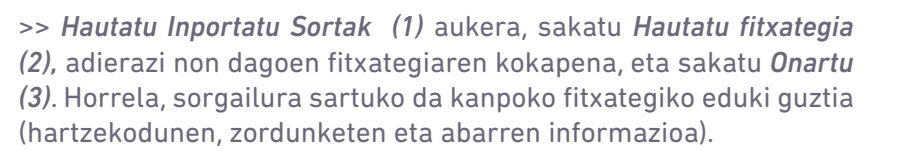

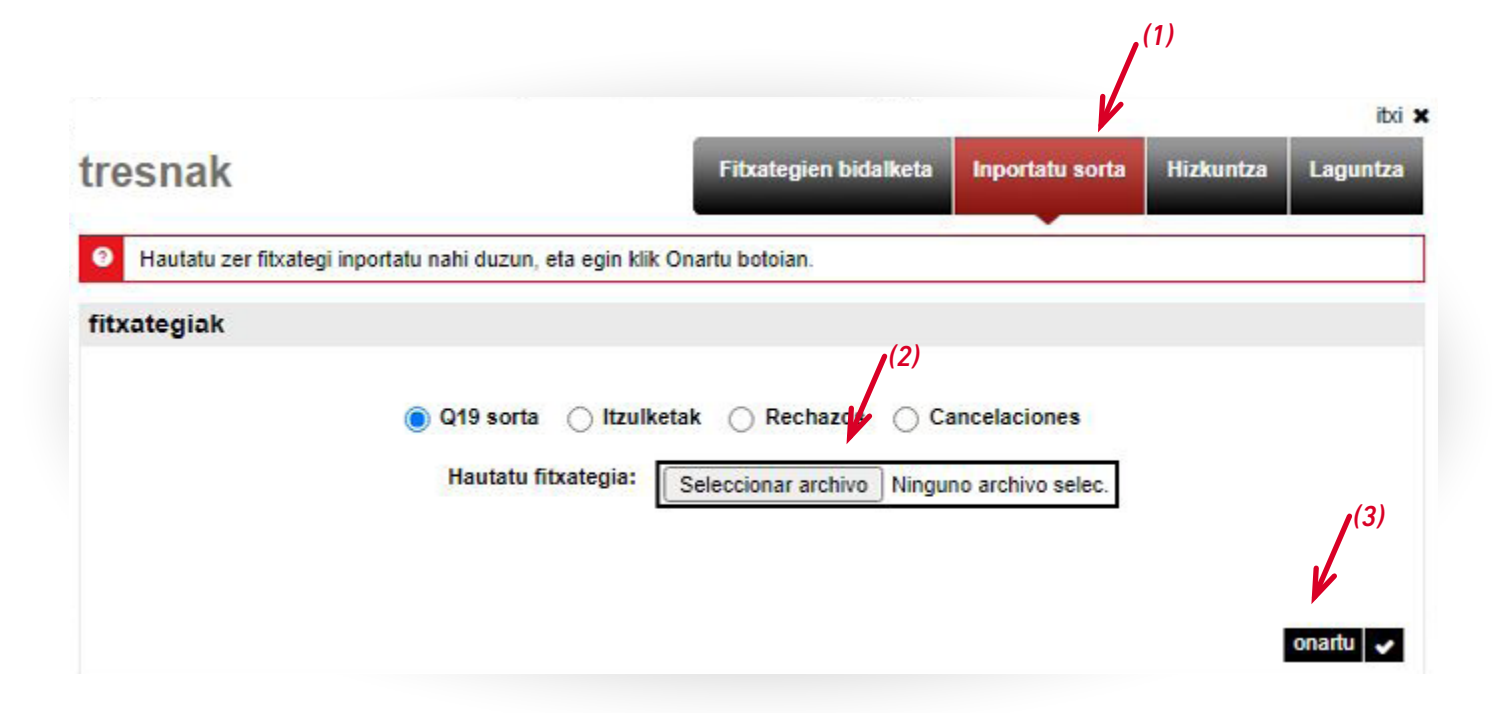

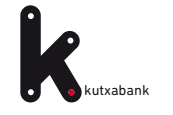

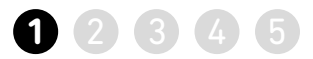

### **Dokumentu batetik (adibidez, Excel)**

>> Esleitu *(1)* sortaren aurkezlea eta hartzekoduna eta, beheko menuan, sartu *dokumentu bat inportatzeko aukeran (2).*

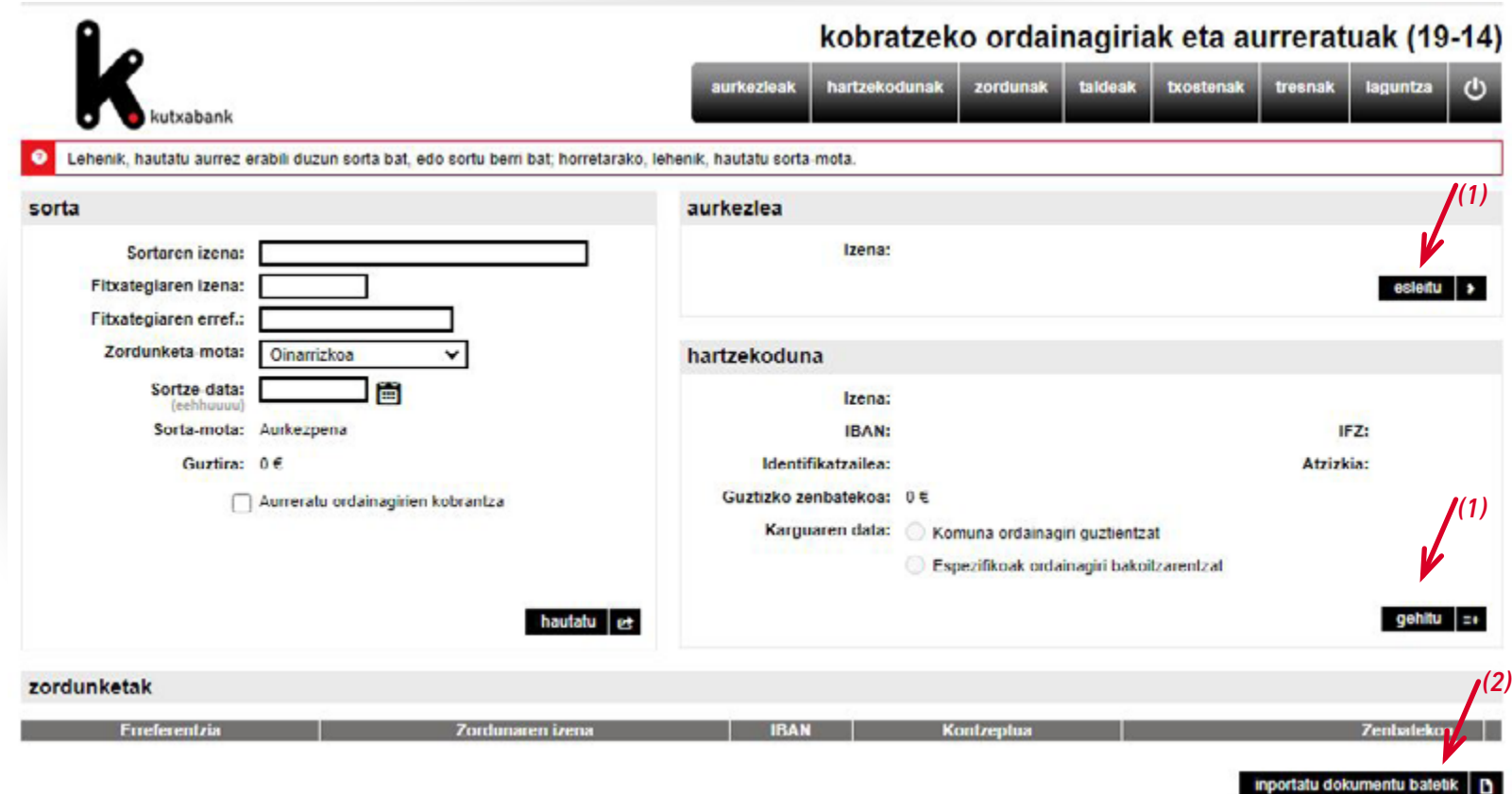

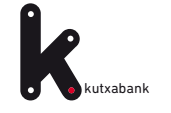

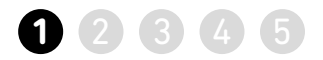

ityj **v** 

### **Dokumentu batetik**

>> Pantaila honetan, fitxate mota aukeratu behar da; hi motatakoa izan daiteke, eta adibidean, Excel aukeratu

>> Jarraian, Microsoft Excel kalkulu-orria sakatu ondor fitxategia inportatu behar d

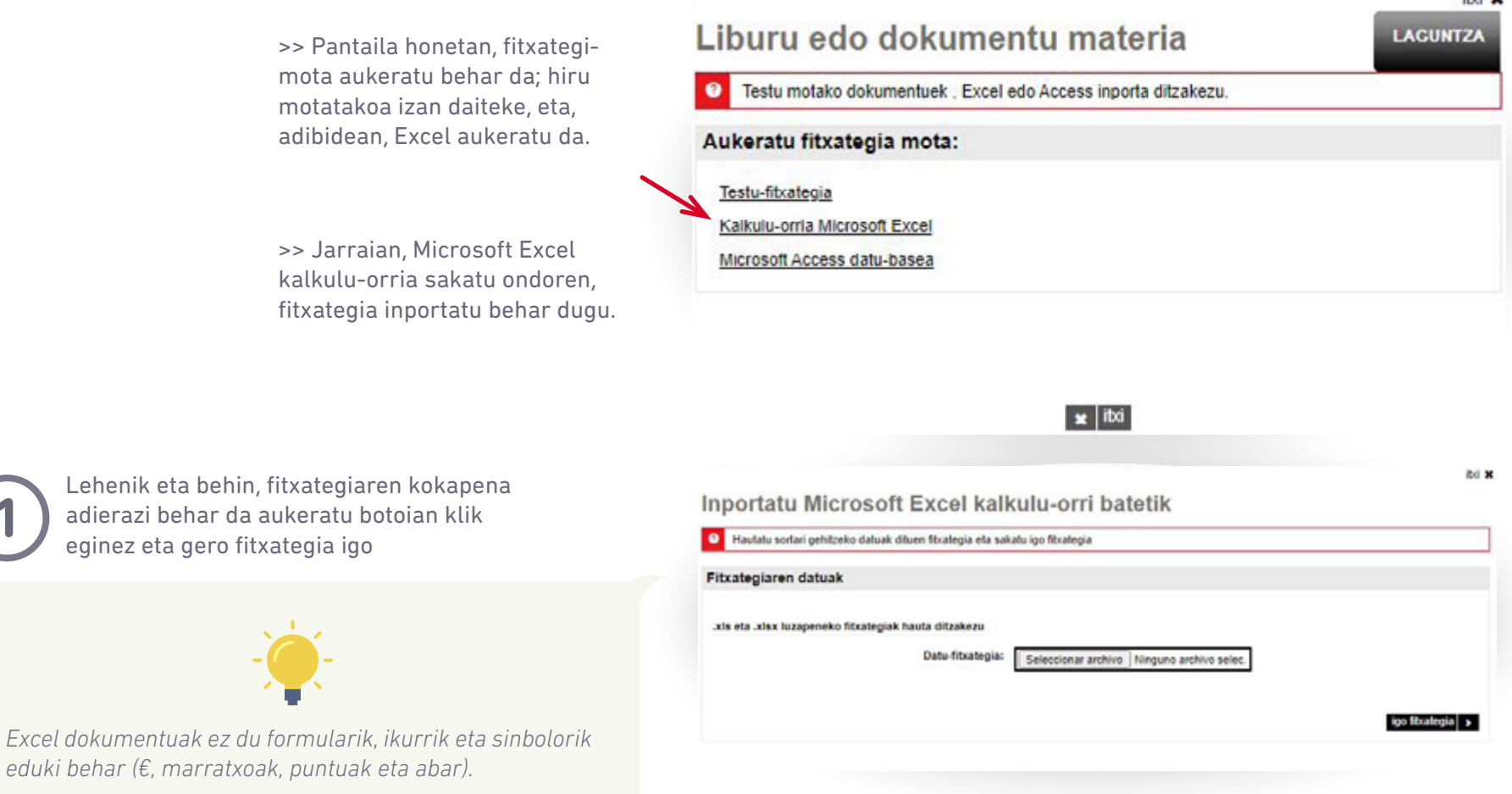

**1**

*eduki behar (€, marratxoak, puntuak eta abar).*

eginez eta gero fitxategia igo

Lehenik eta behin, fitxategiaren kokapena adierazi behar da aukeratu botoian klik

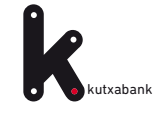

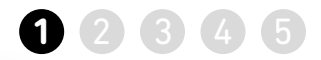

ibi 1

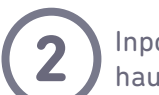

**2** Inportatu beharreko fitxategiaren datuak hautatzea

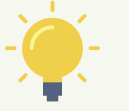

*Inportatu beharreko datuak dituen Excelean izenburuak badaude, markatu «Lehen lerroan zutabean izenak daude» (1). Horrela, orrialdeak berak Excel dokumentuaren izenburuak eta zutabeak aurreikusiko ditu.*

*Jarraian, berrikusi «Koadernoaren nahitaezko eremuak» atala (2).*

*Datuak inportatutakoan, emaitza agertuko da informaziopantaila batean. Horrela, sorgailura sartuko da Excel dokumentuko eduki guztia (hartzekodunen, zordunketen eta abarren informazioa).*

#### Inportatu Microsoft Excel kalkulu-orri batetik

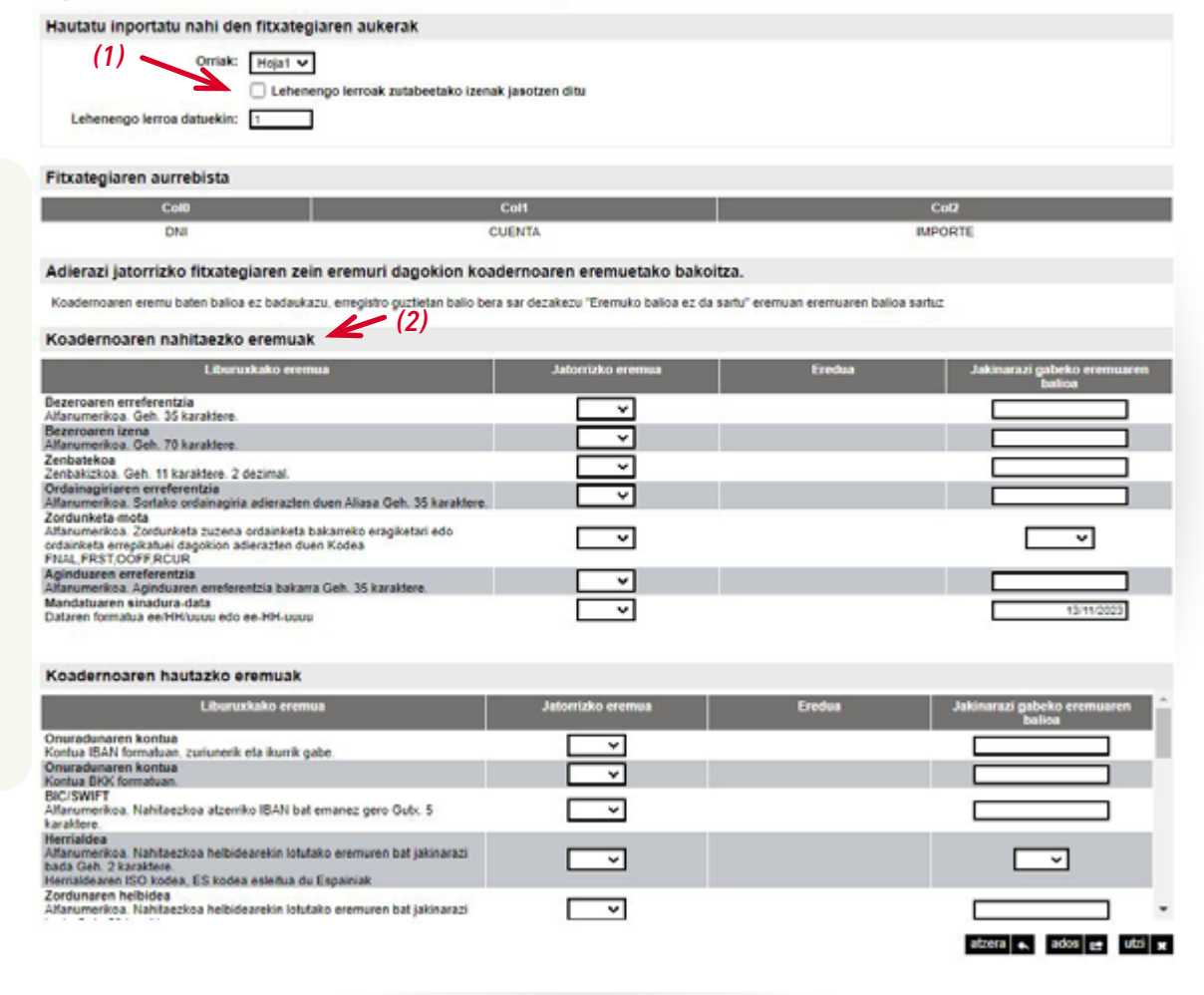

<span id="page-36-0"></span>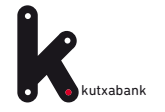

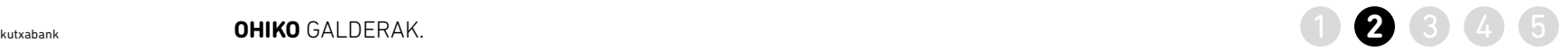

2

**GALDERA Nola berrerabil dezaket lehengo fitxategi bat berri bat bidaltzeko?** 

> >> Sortaren atalean, sakatu hautatu aukera *"hautatu"*

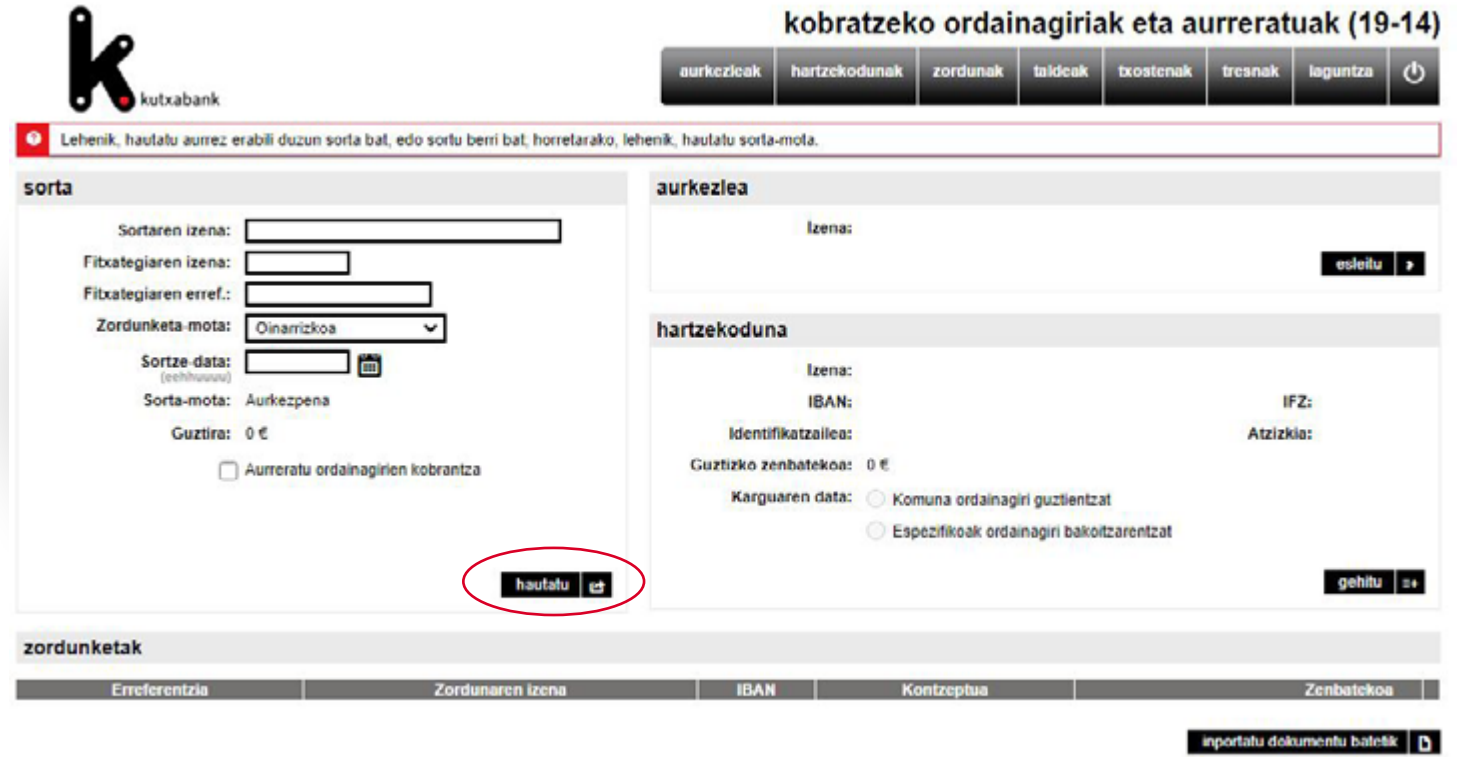

<span id="page-37-0"></span>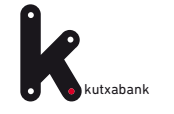

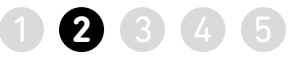

>> Ordura arte sortu edo gorde diren sorten zerrenda agertuko da. *«Haut»* sakatuko dugu erabiliko dugun sorta aukeratzeko.

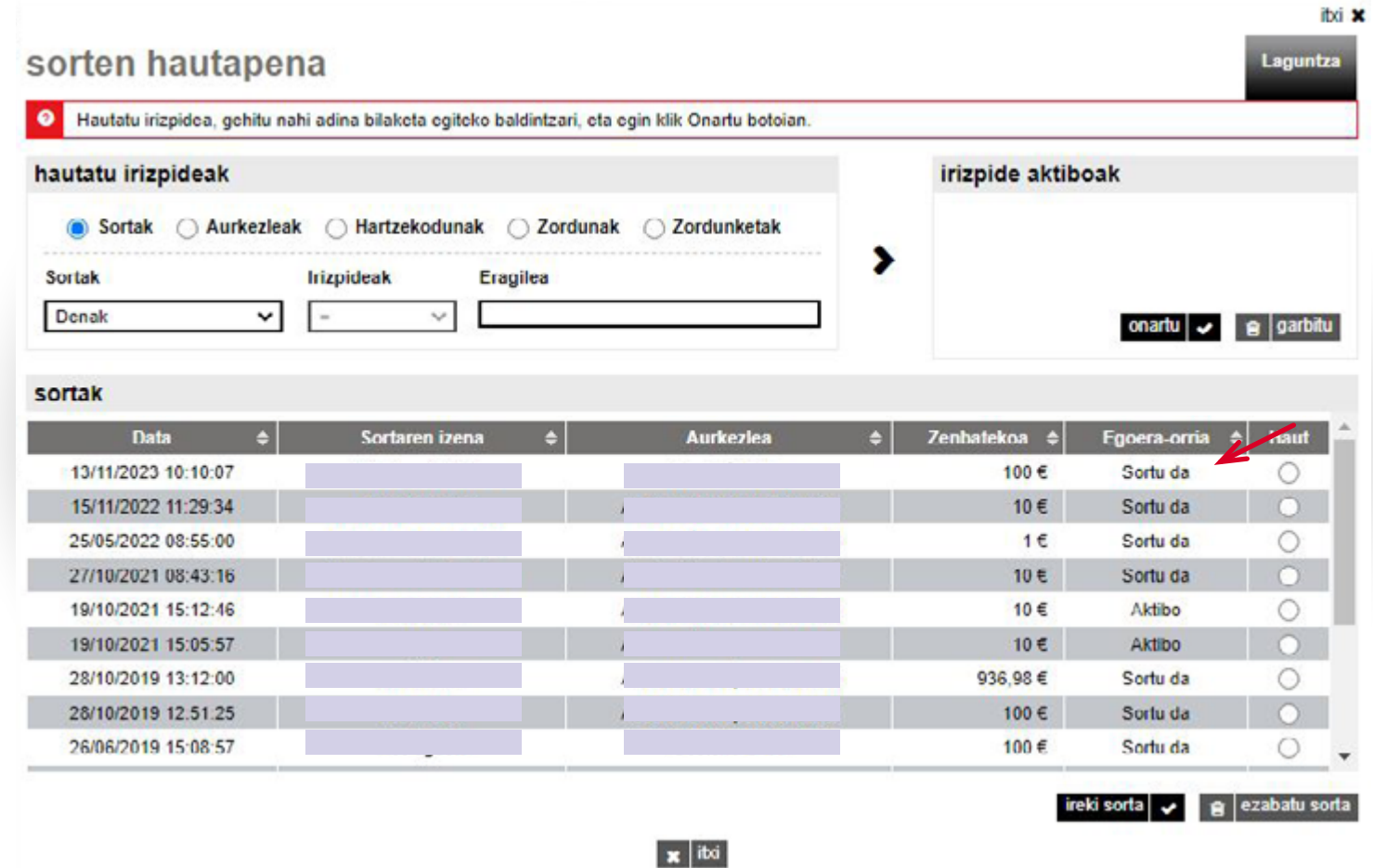

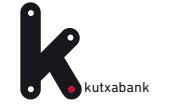

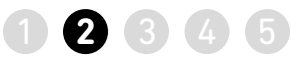

>> Sorta aukeratu ondoren, adierazi beharko da zein den ordaiangirien karguaren data (1).

>> ordainagirien zenbatekoa edo kontzeptua aldatu behar bada, urrats bakarrean egin ahalko da, aldaketa masiboen aukeran (2).

>> Fitxategi berria sortu eta online bankatik bidali, egikaritu dadin [\(ikus xehetasunak 18. orrialdean\).](#page-17-0)

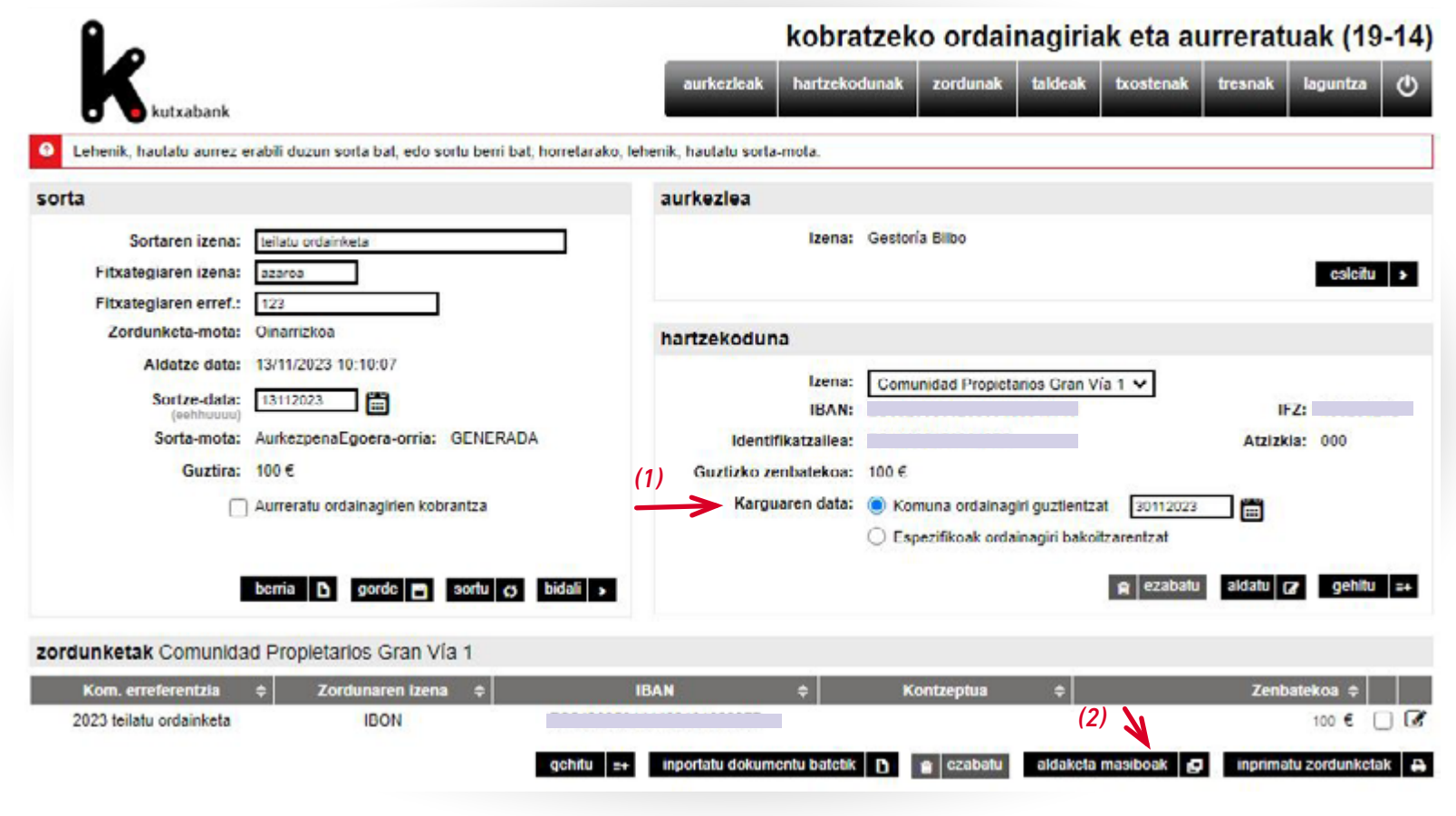

<span id="page-39-0"></span>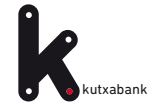

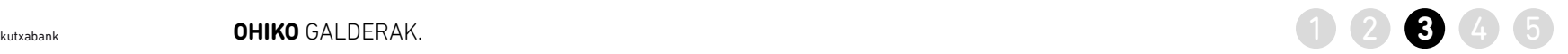

>> Sortaren, sakatu hautatu aukera [\(ikus](#page-36-0)  **GALDERA Nola alda dezaket zordunketa guztien**  [xehetasunak 37. orrialdean\).](#page-36-0) **zenbatekoa edo kontzeptua azkar eta erraz?**  3 >> Ordura arte sortu edo gorde diren sorten zerrenda agertuko da [\(ikus xehetasunak 38.](#page-37-0)  [orrialdean\).](#page-37-0) >> Sorta hautatu ondoren, beheko menuan, hautatu aldaketa masiboen aukera. kobratzeko ordainagiriak eta aurreratuak (19-14) hartzekodunak zordunak taldeak txostenak tresnak laguntza urkezlenk  $\sqrt{1}$ utxabank  $\bullet$ Lehenik, hautatu aurrez erabili duzun sorta bat, edo sortu berri bat, horretarako, lehenik, hautatu sorta-mota sorta aurkezlea Izena: Gestoría Bilbo Sortaren izena: teilatu ordainketa Fitxategiaren izena: azaroa esleitu > Fitxategiaren erref.: 123 Zordunketa-mota: Oinarrizkoa hartzekoduna Aldatze data: 13/11/2023 10:10:07 Comunidad Propietarios Gran Vía 1 V Izena: 13112023 Sortze-data: **IBAN** IFZ: Sorta mota: AurkezpenaEgoera orria: GENERADA Identifikatzailea: Atzizkia: 000 Guztira: 100 € Guztizko zenbatekoa: 100 € Karguaren data: (b) Komuna ordainagiri guztientzat Aurreratu ordainagirien kobrantza 30112023 閪 Espezifikoak ordainagiri bakoitzarentzat berria D gorde D sortu O bidall >  $|a|$  ezabatu aldatu gr gchitu =+ zordunketak Comunidad Propietarios Gran Via 1 Zordunaren izena  $\bullet$ Zenbatckoa 4 Kom. erreferentzia **IBAN** Kontzeptua ۰ 2023 teilatu ordainketa **IBON** 100 € ∩ Ø gehitu =+ inportatu dokumentu batetik | D | g | ezabatu aldaketa masiboak | p inprimatu zordunketak | e

Ikus ohiko galderak [hemen](https://portal.kutxabank.es/cs/Satellite/kb/eu/partikularrak/web/laguntza) edo sakatu **? Laguntza** [Enpresen Online Banka erabiltzeko gida. Ordainagirien fitxategia](#page-1-0) 40 Orrialdea

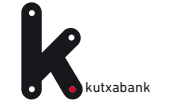

kutxabank **OHICO 3. galderaren jarraipena** ... Nola alda dezaket zordunketa guztien zenbatekoa edo **1989 (4** 5 kontzeptua azkar eta erraz?

> >> Aldaketa egiteko, sakatu Kontzeptua **eta**  Zenbatekoa zutabeko botoia.

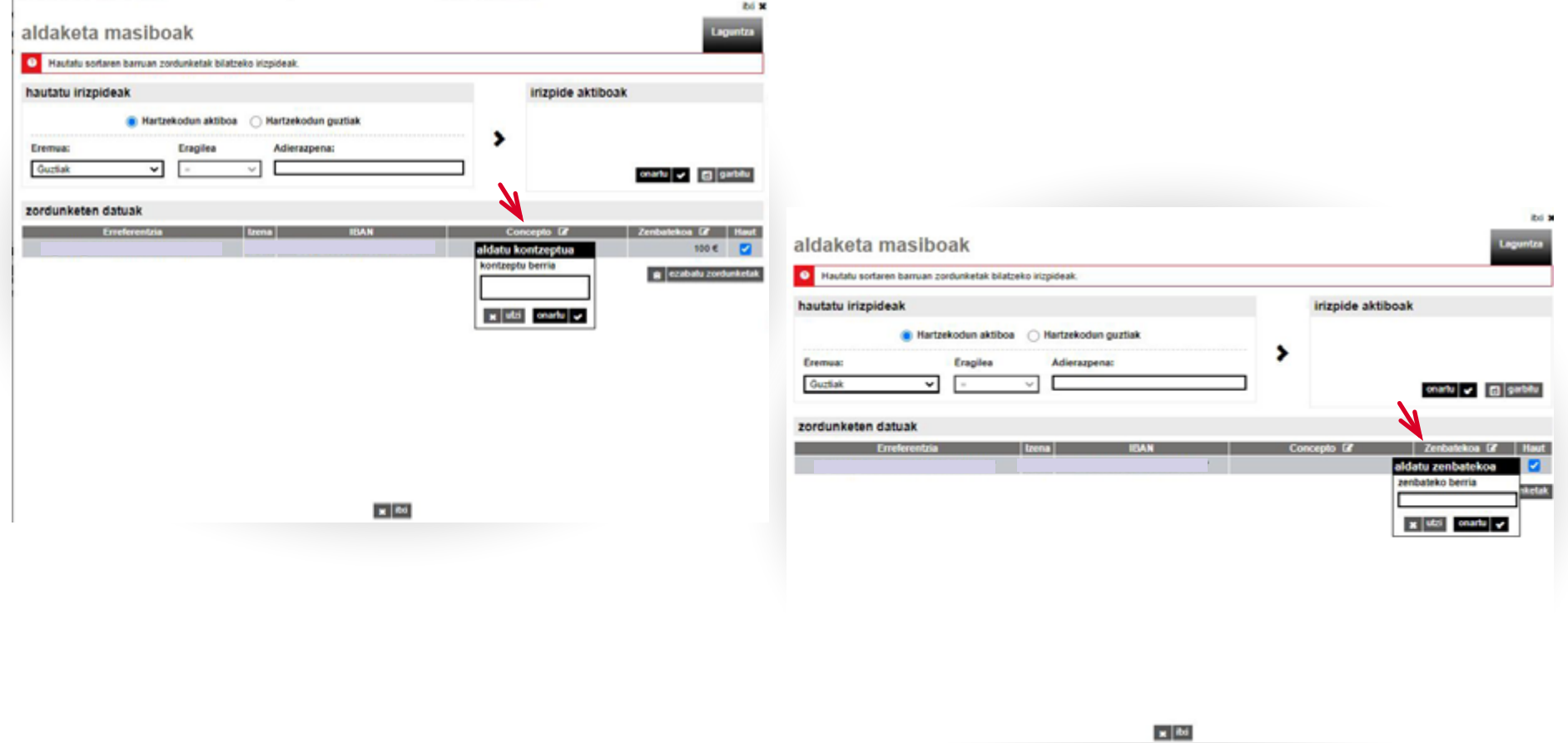

**12845** 

<span id="page-41-0"></span>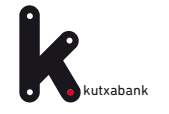

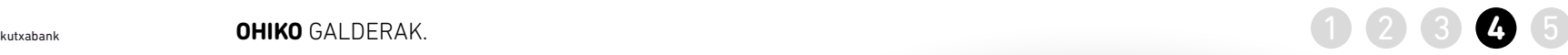

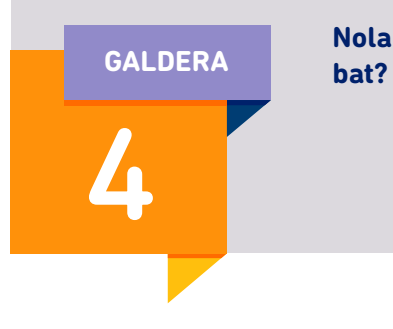

**Nola topatu gordetako fitxategi** 

>> Sortaren atalean, sakatu *hautatu* aukera.

>> *Gordetako edo sortutako* sorten bilaketak egiteko aukera ematen duen leihoa ageri da.

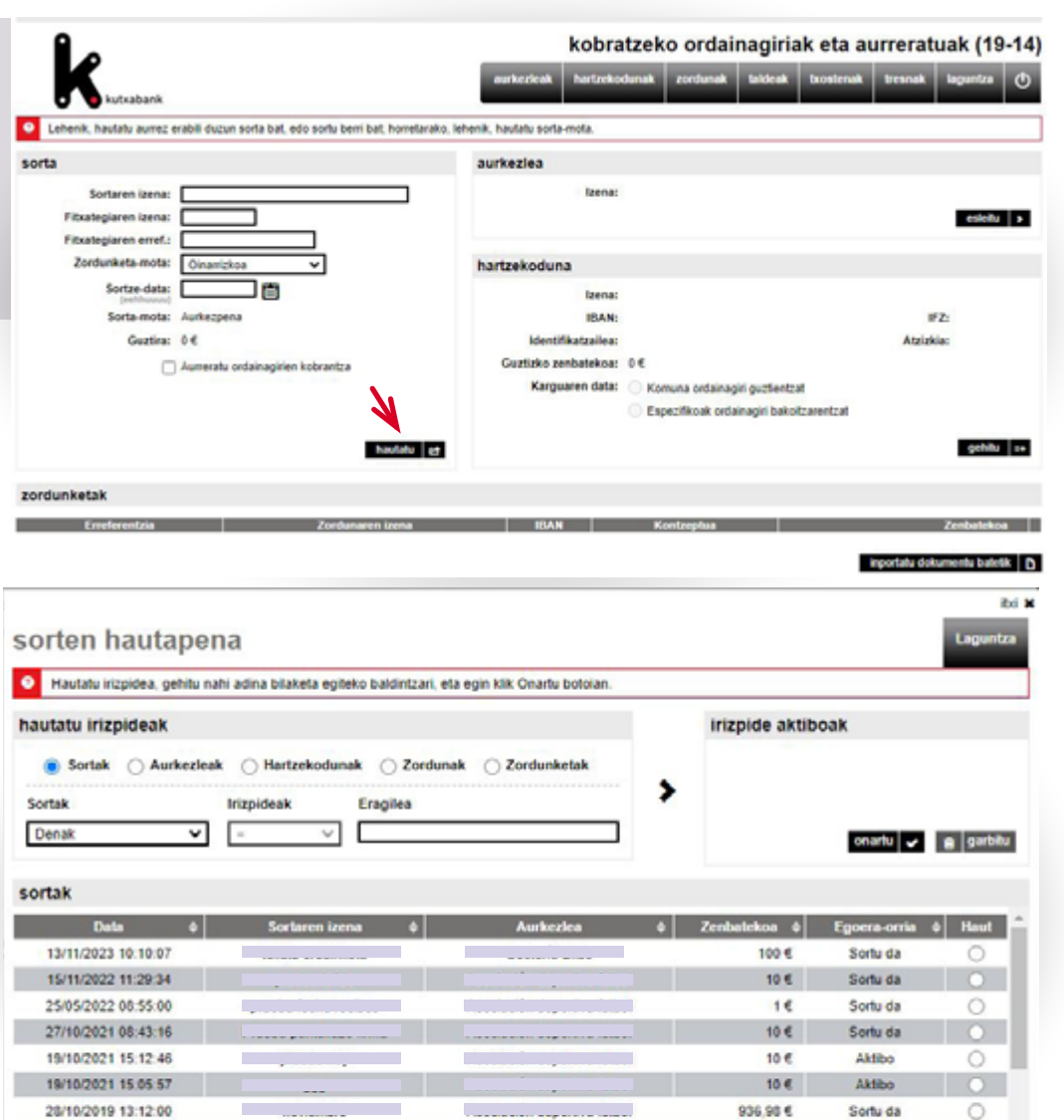

<u>. . . . . . . . . .</u>

ireki sorta v g ezabatu sorta

 $\Omega$ 

 $\circ$ 

Sortu da

Sortu da

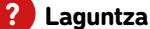

28/10/2019 12:51:25

26/06/2019 15:08:57

**Contract** 

100€

100 €

<span id="page-42-0"></span>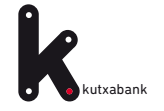

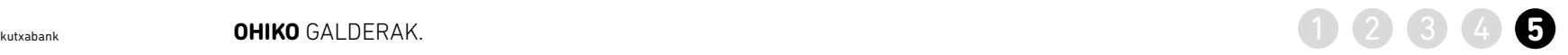

#### **Nola jakin dezaket bidali dudan fitxategi baten**  >> Eskuineko menu bertikalean, sakatu *«fitxategiak»*  **GALDERAegoera, eta akatsik baduen?**  eta, gero *«egindako bidalketak»* atalean egoera **Final control of the control of the control of the control of the control of the control of the control of the control of the control of the control of the control of the control of the control of the control of the contr** kontsulta daiteke. Laburpena Kontuak Txartelak Maileguak Aurrezkia/Inbertsioa Merkatuak Zerbitzuak idvahani ○ Factoring zorduna ○ Telefonoa hornitu O Informazio fiskala Ordainketen kudeaketa integrala O e-faktura **C**Abisuak ○ Zure aldeko fakturak Efektu banku-helbideratzea A Nire profila **Korrespondentzia** O Merkataritzen kudeaketa **AMAITU SAIOA** Kontsultak Eragiketak Aurreko konexioa: 23/11/13 09:32 **O** Nire abisuak ○ Jasotzeko kanalen **POSTONTZIA** Abisuak eguneratzea Urratsa: 1 2 Korrespondentzia ∩ Abisu-postontzia Abisuak sortu ditugu, zenbait eragiketen emaitzen informazioa jaso dezazun. Horretarako ez zara berriro konektatu Dokumentuak eta Ziurtagiriak behar, izan ere, mezu bat edo posta elektroniko bat bidaliko baitizugu. Zerbitzu hau erabili nahi baduzu, abisuetariko bat edo batzuk aukeratzea eta mugikorraren zenbakia eta posta elektronikoaren helbidea informatzea A Nire kudeatzailea baino ez duzu. Aldatuta daudenean, sakatu "jarraitu". Fakturatzeko kontua **SARTU HEMEN** Kontua Online erosketarako baimena Abisuak **C** Informazio fiskala Onuradunen agenda ....tik gorako Posta Abisu-mota **SMS** mezua  $2$  Sinadurak **Mazuak internet** elektronikoa zenbatekoetarako Bai  $0.00 \in$ LT Fitxategiak  $\sim$ ÷. errorea fitxategian (Dohain) prozesatutako zorduntze-fitxategiak Nire eragiketak (Tarifak ikusi) Nire ohiko eragiketak  $\sim$  $\ddot{\phantom{a}}$  $\bar{z}$ prozesatutako abonu-fitxategiak (Tarifak ikusi) eragiketa edo fitxategia iraungitzear dago **LAGUNDUKO DIZUGU** (Dohain) Postontzian jasotako fitxategia (Tarifak ikusi)  $\sim$ .. Galde iezaguzu

>> akinarazpenen katalogo bat ere badago, egoeraren berri izateko une oro. Besteak beste, *«erroredun fitxategia».*

Goiko menua *Zerbitzuak / Jakinarazpenak*

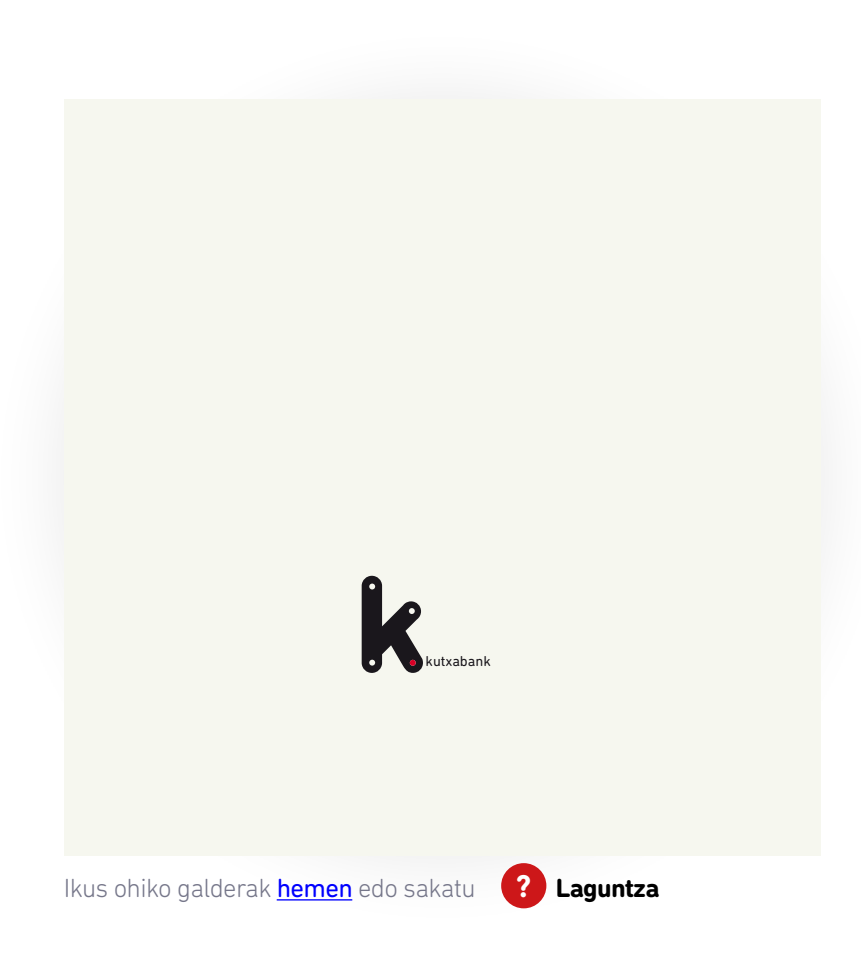